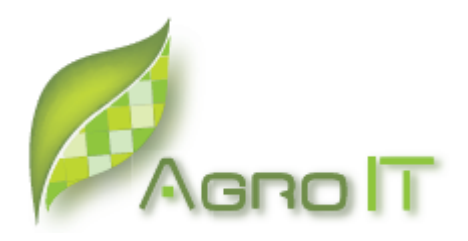

# **Lauksaimniecības datu uzskaites sistēma**

# **AgroDati**

# **Lietotāja ceļvedis**

Versija 02.01

**Rīga 2008. gada septembris**

## SIA "Agro IT"

Dokumentu vai tā daļas drīkst reproducēt, pārrakstīt, tulkot kādā citā valodā, uzglabāt elektroniskā meklēšanas sistēmā vai pārraidīt, ja tas tiek darīts nekomerciālos nolūkos un ja tiek nepārprotami norādīti dokumenta autori.

## **Saturs**

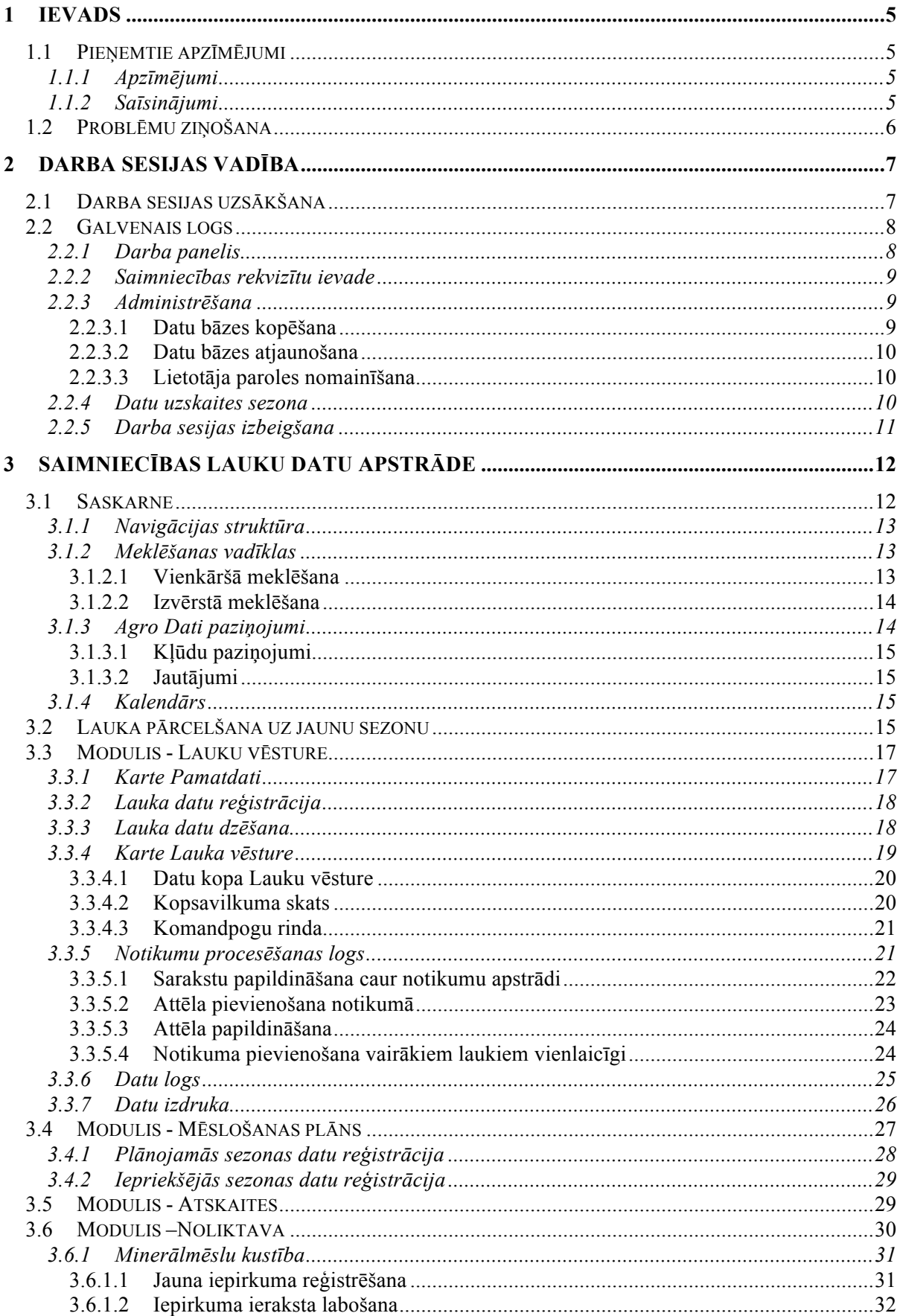

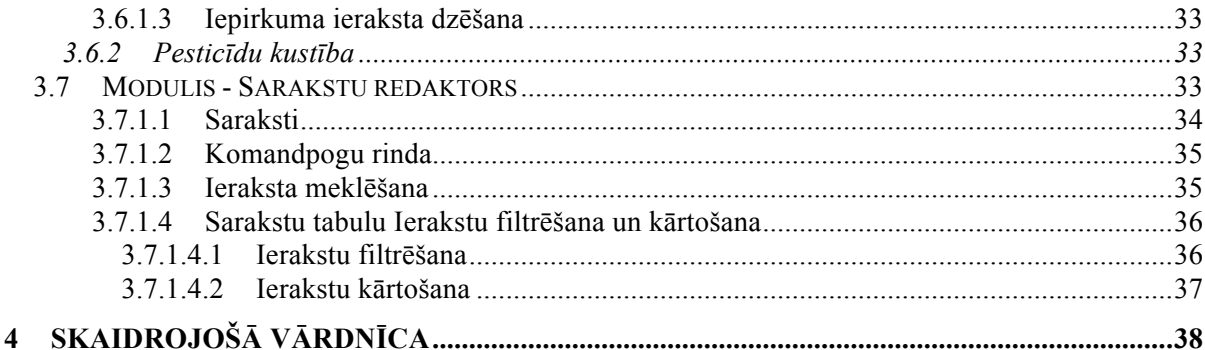

## **1 Ievads**

Agro Dati lauksaimniecības datu uzskaites sistēmas (turpmāk tekstā – Agro Dati) lietotāja ceļvedis (turpmāk tekstā – CEĻVEDIS) sniedz nepieciešamo informāciju lietotājiem, kuri veic datu par lauksaimniecības objektiem un ar tiem saistītājām aktivitātēm elektronisku vadību.

Lauksaimniecības datu uzskaites sistēma "AgroDati" ļauj zemnieku saimniecībai izveidot elektronisku uzskaiti par apsaimniekojamiem laukiem. Par katru lauku ir iespējams saglabāt pamatdatus un ar šo lauku saistītos notikumus, kā arī patērētos vai plānojamos resursus. Datu uzskaite tiek piesaistīta sezonām, kas nodrošina vēsturisko datu uzkrāšanos datu bāzē, un ļauj zemniekam analizēt saimniecības izaugsmi pa sezonām.

Agro Dati nodrošina arī zemnieku saimniecībai nepieciešamo atskaišu veidošanu un to eksportēšanu uz MS Word vai MS Excel formātu izdrukas vajadzībām.

Agro Dati lietotājiem sistēma sniedz šādas galvenās iespējas:

- Saglabāt pamatinformāciju par saimniecību;
- Saglabāt un apstrādāt datus par saimniecības laukiem;
- Izveidot lauka mēslošanas plānu;
- Izveidot MS Word dokumentu ar datiem par laukiem;
- Pievienot un rediģēt sistēmā izmantotos sarakstus (sēklas, mēslojums, notikumi,  $utt.$ ):
- Izveidot atskaites un eksportēt tās MS Word vai MS Excel formātā
- Rediģēt datus par noliktavas saturu.

## *1.1 Pieņemtie apzīmējumi*

#### **1.1.1 Apzīmējumi**

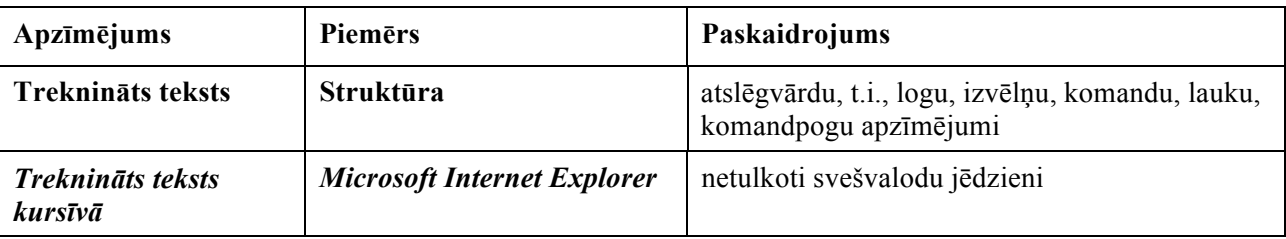

## **1.1.2 Saīsinājumi**

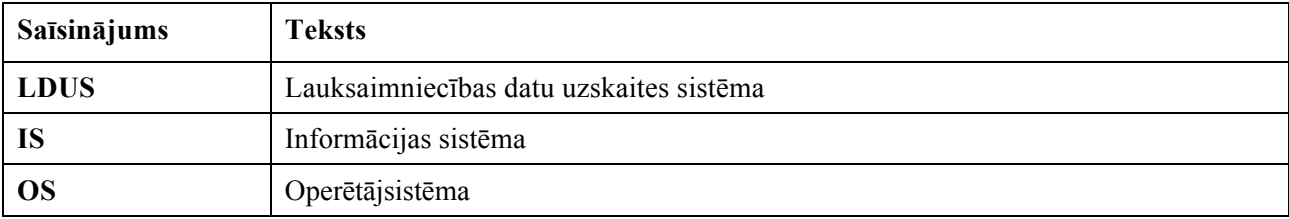

## *1.2 Problēmu ziņošana*

Ja lietotājs ir pamanījis kļūdas vai nepilnības CEĻVEDĪ vai Agro Dati programmatūras versijā 2.0.2 lūdzam par to ziņot SIA Agro IT.

## **2 Darba sesijas vadība**

#### *2.1 Darba sesijas uzsākšana*

Ar peles kreisā taustiņa klikšķi uzklikšķina uz *.*lietotāja datora darba virsmas (*Desktop*) atrodamās saīsnes (*Shortcut* ) atver Agro Dati autorizācijas logu (1. zīmējums).

Autorizācijas logā veic standartizēta lietotāja autorizācijas procedūra:

- **1.** Ievada **lietotāja** vārdus (piemēram, "lauki").
- **PIEZĪME.** Lietotājs savu lietotāja vārdu un paroli, kura dod tiesības strādāt ar Agro Dati, var iegūt pie Agro IT
- **2.** Ievada **paroli** (piemēram, "traktors").
- **PIEZĪMES. 1.** Parole, ievades laikā, tiek slēpta un attēlota ar zvaigznītēm (\*\*\*\*\*\*\*\*).

**2.** Parole ir reģistrjūtīga, tas nozīmē, ka tiek ņemti vērā lielie un mazie burti.

- Agro Dati Pro **Autor A** Lietotājs: lauki Parole: **xxxxxxxxx** Labi Atcelt
	- **1. zīmējums. Lietotāja autorizācijas logs**

**3.** Nospiež komandpogu **Labi.**

**PABRĪDINĀJUMS.** Ja lietotāja autorizācijas informācija ievadīta nepareizi, tiek parādīts brīdinājums (2. zīmējums), kurā jānospiež komandpoga **Labi** un jāveic atkārtota lietotāja autorizācijas procedūra.

- Agro Dati Pro  $\overline{\mathsf{x}}$ Nevar pieslēgties datu bāzei! Labi
- **2. zīmējums. Brīdinājums par nepareizas autorizācijas veikšanu**

Pēc veiksmīgas lietotāja autorizācijas veikšanas atveras Agro Dati galvenais logs (3.zīmējums)

## *2.2 Galvenais logs*

Agro Dati galvenais logs veic centralizētas vadības funkciju un tā saskarne kalpo kā **Darba panelis.** 

## **2.2.1 Darba panelis**

Darba panelis (3.zīmējums) aizņem Agro Dati galvenā loga lielāko daļu (atrodas zem galvenes joslas) un apkopo Agro Dati darba uzdevumu veikšanai nepieciešamo saskarni.

#### **Dieninas**

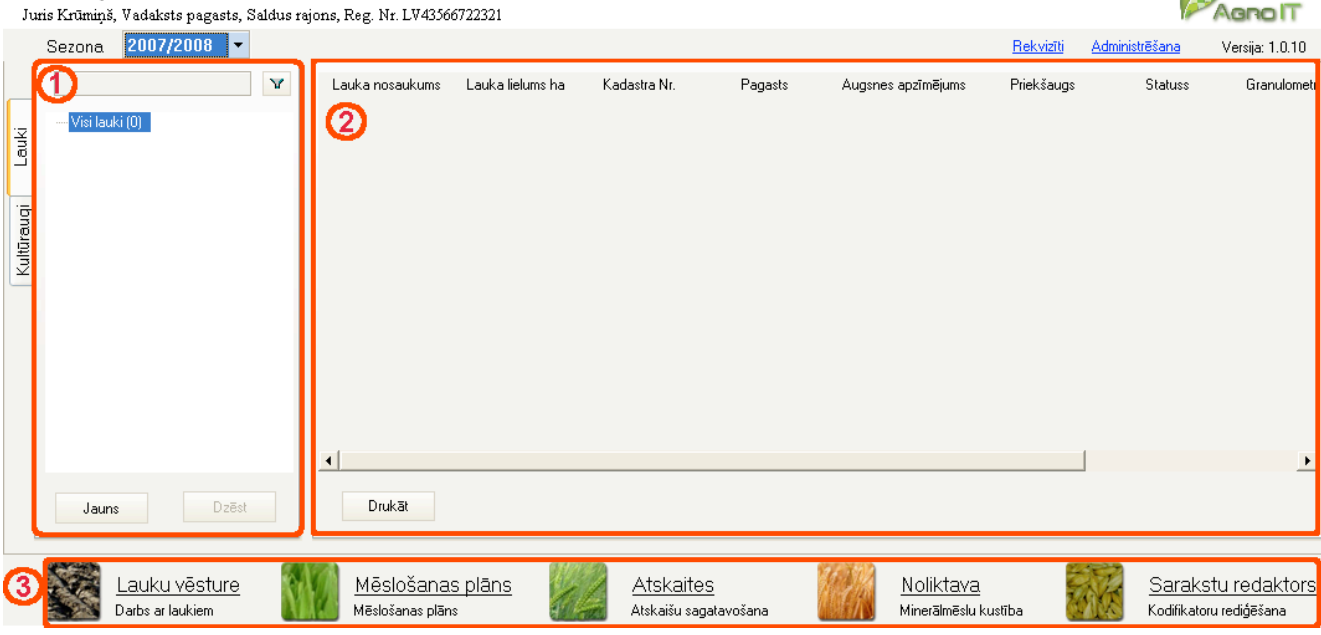

#### **3. zīmējums. Agro Dati galvenais logs. Darba panelis**

Darba panelis tiek organizēts ar 2 izvēles karšu palīdzību:

**1.** Karte **Lauku saraksts** (ekrāna piemērs) paredzēts lauku datu un notikumu apstrādei (sk. 3. nodaļu)

Noklikšķinot uz datu kopas **Kultūraugi**, informācija par laukiem tiek atspoguļota grupējot laukus pēc kultūraugiem.

- **2.** Karte **Lauku pārskats**, kurā tiek atspoguļota apkopojoša informācija par visiem ievadītajiem laukiem.
- **3.** Datu apstrādes moduļi:
	- **Lauku vēsture** (visu datu ievade un apstrāde par konkrētiem laukiem)
	- **Mēslošanas plāns** (vēlamā ražas līmeņa un mēslošanas devu plānošana )
	- **Atskaite**s (iepriekš definētas atskaites, kuras pēc pieprasījuma atgriež nepieciešamos datus Word vai Excel formātā izdrukāšanai vai saglabāšanai)
	- **Noliktava** (noliktavas datu rediģēšana, pievienošana un dzēšana)
	- **Sarakstu redaktors** (nepieciešamo sarakstu izveide, rediģēšana un dzēšana)

 $\mathcal{A}$ 

#### **2.2.2 Saimniecības rekvizītu ievade**

Lai ievadītu saimniecības rekvizītus un kontaktinformāciju, ar peles kreiso taustiņu jāuzklikšķina uz saiti **Rekvizīti**.

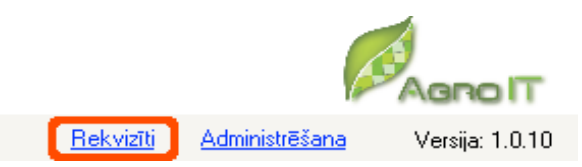

**4. zīmējums. Rekvizītu ievade**

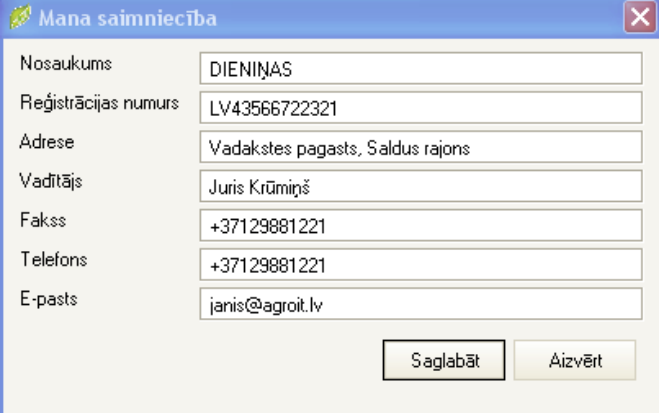

**5. zīmējums. Rekvizītu ievade**

Atveras logs **Mana saimniecība**, kurā ir iespējams ievadīt šādu informāciju par saimniecību:

- Nosaukums
- Reģistrācijas numurs
- Adrese
- Vadītājs
- Fakss
- Telefons
- E-pasts

## **2.2.3 Administrēšana**

Lai veiktu Sistēmas administrēšanas funkcijas, ar peles kreiso taustiņu ir jāuzklikšķina uz saites Administrēšana.

Atveras Administrēšanas logs (sk. 8.zīmējums). Administrēšanas galvenajā logā ver veikt šādas darbības:

- ! Nokopēt datu bāzi
- ! Atjaunot datu bāzi
- Mainīt lietotāja paroli

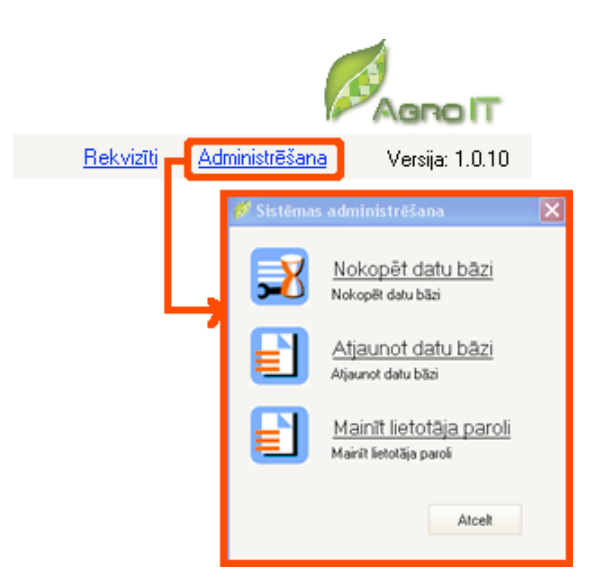

**6. zīmējums. Sistēmas administrēšanas logs**

#### *2.2.3.1 Datu bāzes kopēšana*

Lai veiktu datu bāzes kopēšanu, ar peles kreiso taustiņu ir jānoklikšķina uz sadalu **Nokopēt datu bāzi** Sistēmas administrēšanas logā. Automātiski failu sistēmā tiek izveidota datu bāzes kopija. (faila nosaukumā tiek iekļauts datums, kas ir nodrīgs pie datu atjaunošanas, lai identificētu datu kopijas izvedošanas brīdi)

#### *2.2.3.2 Datu bāzes atjaunošana*

Lai veiktu datu bāzes atjaunošanu, ar peles kreiso taustiņu ir jānoklikšķina uz sadalu **Atjaunot datu bāzi** Sistēmas administrēšanas logā. Nākošajā failu apstrādes logā Open jānorāda fails no kura atjaunot datu bāzi. Datu kopiju vecumu identificē pēc failu nosaukumos izmantotā datuma.

Kopijas atjaunošanu apstiprina ar komandpogu Open (var izmantot peles dubultklikški uz iezīmētā faila nosaukuma).

Pēc datu bāzes atjaunošanas lietotājam jāuzsāk jauna darba sesija.

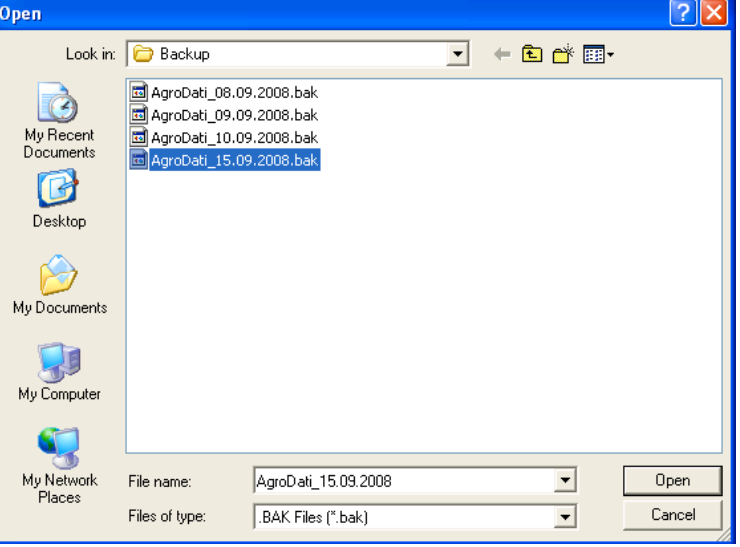

**7. zīmējums. Datu bāzes atjaunošana**

#### *2.2.3.3 Lietotāja paroles nomainīšana*

Lai nomainītu Lietotāja paroli, ar peles kreiso taustiņu ir jānoklikšķina uz sadalu **Mainīt lietotāja paroli** Sistēmas administrēšanas logā (sk.8.zīmējums).

Atveras Lietotāja paroles maiņas logs, kurā

- **1.** Laukā ar nosaukumu **Vecā parole** ir jāievada aktuālā parole, ar kuru lietotājs ir sācis darba sesiju Sistēmā
- **2.** Laukā ar nosaukumu **Jaunā parole** ir jāievada parole, kuru Lietotājs izmantos turpmāk, lai uzsāktu darba sesiju Sistēmā.
- **3.** Laukā ar nosaukumu **Jaunā parole vēlreiz** ir atkārtoti jāievada Jaunā parole.
- **4.** Nospiežot komandpogu **Mainīt**, Vecā parole tiek nomainīta un Jaunā parole tiek saglabāta. **8. zīmējums. Lietotāja paroles maiņa.**

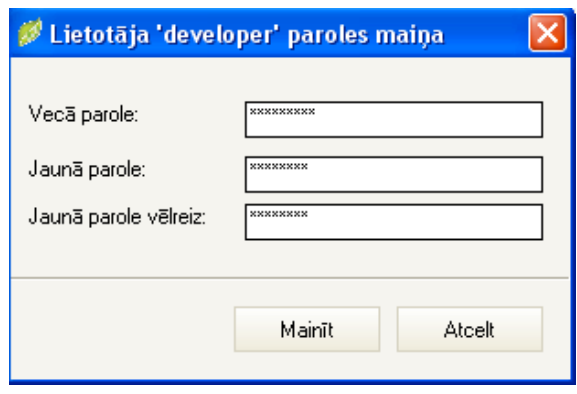

#### **2.2.4 Datu uzskaites sezona**

Datu uzskaite tiek veikta pa sezonām. Aktuālo sezonu datu ievadei izvēlas lodziņā **Sezona** (sk.9.zīmējumu).

## Dieninas

Juris Krūmiņš, Vadaksts pagasts, Saldus ra

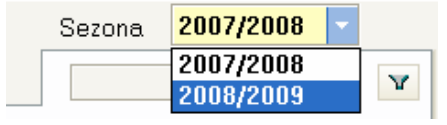

**9. zīmējums. Sezonas izvēle**

## **2.2.5 Darba sesijas izbeigšana**

Pārtraukt darbu atsevišķā Agro Dati darba vidē var 2 veidos:

- aizverot atvērto logu ar krustiņu labajā augšējā stūrī
- nospiežot tastatūras taustiņu [ALT] un [F4] kombināciju

Minētās darbības izpildes rezultātā parādīsies dialoglogs (10. zīmējums), kas pieprasa apstiprināt darba sesijas izbeigšanu.

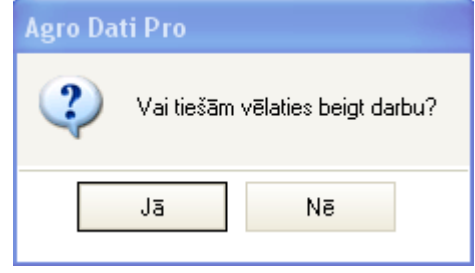

**10. zīmējums. Dialoglogs par darba sesijas izbeigšanu** 

## **3 Saimniecības lauku datu apstrāde**

#### *3.1 Saskarne*

Karte **Lauku pārskats** (11. zīmējums) atveras pēc noklusējuma, veicot sekmīgu lietotāja autorizāciju. Karte apkopo vadīklas Agro Dati pamatfunkciju veikšanai – datu reģistrācijai un lauku notikumu reģistrācijai, kā arī reģistrētās informācijas apstrādes papildus iespēju izmantošanai (informācijas atlasei, kārtošanai, izdrukai). Ja navigācijas struktūrā iezīmēts vispārīgs (apkopojošs) skats, notikumu apstrādes panelis tiek padots kā lauku saraksts.

|            | Sezona             | 2007/2008<br>$\overline{\phantom{a}}$ |   |                            |                           |                             |                             |                                           | Rekvizīti               |                        | Administrēšana | Versija: 1.0.10             |
|------------|--------------------|---------------------------------------|---|----------------------------|---------------------------|-----------------------------|-----------------------------|-------------------------------------------|-------------------------|------------------------|----------------|-----------------------------|
|            |                    |                                       | v | Lauka nosaukums<br>Aizpuri | Lauka lielums ha<br>10.87 | Kadastra Nr.<br>45568823231 | Pagasts<br>Vadakstes pagast | Augsnes apzīmējums<br>Pv Velēnu podzolētā | Priekšaugs<br>Graudaugi | <b>Statuss</b><br>Nomā | Smilšmals sM   | Granulometriskais sastāvs ▲ |
|            | El-Visi lauki (36) |                                       | ٨ | Avoti                      | 19.20                     | 42211223231                 | Vadakstes pagast            | Vki Izskalotā velēnu ka                   | Graudaugi               | Īpašumā                | Smilšmāls sM   |                             |
| Lauki      | 2                  | <b>Aizpuri</b><br><b>Avoti</b>        |   | Bērzi                      | 8.00                      |                             | Vadakstes pagast            |                                           | Graudaugi               | Nomā                   |                |                             |
|            | ۰                  | Bērzi                                 |   | Brüklenäii                 | 15.60                     |                             | Vadakstes pagast            | VG Velēnu gleja                           | Graudaugi               | Nomā                   | Smilšmals sM   |                             |
|            | ۰                  | Brüklenāji                            |   | Čalas                      | 47.00                     |                             | Jaunauces pagas             |                                           | Graudaugi               | Nomā                   |                |                             |
| Kultūraugi |                    | <b>·</b> Čalas                        |   | Dārziņi                    | 7.20                      |                             | Vadakstes pagast            |                                           | Graudaugi               | Nomā                   |                |                             |
|            |                    | <b>·</b> Dārziņi                      |   | Drēguļi                    | 22.00                     |                             | Jaunauces pagas             |                                           | Rapsis                  | Nomā                   |                |                             |
|            |                    | · Drēguļi                             |   | Druvas                     | 22.30                     |                             | Jaunauces pagas             |                                           | Rapsis                  | Īpašumā                |                |                             |
|            |                    | <b>•</b> Druvas                       |   | Jaunčalas                  | 37.93                     |                             | Vadakstes pagast            |                                           | Graudaugi               | Nomā                   |                |                             |
|            | ۰<br>۰             | Jaunčalas                             |   | Jaungaviles                | 24.10                     |                             | Vadakstes pagast            | VG Velēnu gleja                           | Graudaugi               | Nomā                   | Smilšmals sM   |                             |
|            |                    | Jaungaviles<br>· Kaijas               |   | Kaijas                     | 15.10                     | 46880010998                 | Rubas pagasts               | Vkg Velēnu karbonātu                      | Graudaugi               | Īpašumā                | Smilšmāls sM   |                             |
|            |                    | · Kalnini                             |   | Kalnini                    | 35.00                     | 111221111                   | Vadakstes pagast            | VG Velēnu gleja                           | Rapsis                  | Nomā                   | Smilšmāls sM   |                             |
|            |                    | <b>C</b> Klintis                      |   | Klintis                    | 27.50                     |                             | Rubas pagasts               |                                           | Rapsis                  | Īpašumā                |                |                             |
|            |                    | · Kronīši                             |   | Kronīši                    | 10.00                     |                             | Jaunauces pagas             |                                           | Graudaugi               | Nomā                   |                |                             |
|            |                    | · Līči                                |   | (3<br>Līči                 | 13.50                     | 46880010333                 | Rubas pagasts               | Vkg Velēnu karbonātu                      | Zimauzas                | Nomā                   | Mälsmilts mS   |                             |
|            |                    | <b>·</b> Lielumi                      |   | $\blacktriangleleft$       |                           |                             |                             |                                           |                         |                        |                |                             |
|            |                    |                                       |   |                            |                           |                             |                             |                                           |                         |                        |                |                             |
|            | Jauns              | <b>Dzēst</b>                          |   | $>E$ xcel                  | Drukāt                    |                             |                             |                                           |                         |                        |                |                             |

**11. zīmējums. Karte Lauku pārskats**

Kartes redzamā saskarne dalās 4 loģiskās daļās:

- **1. Meklēšanas vadīklas** (sk. aprakstu 3.1.2. nodaļā).
- **2. Navigācijas struktūra** (sk. aprakstu 3.1.1. nodaļā).
- **3. Notikumu apstrādes panelis**.
- **4. Komandpogu rinda** (3.3.4.3. nodaļā).

Ar kartes vadīklu palīdzību tiek izsaukts vēl divi Agro Dati saskarnes pamatelementi – pamatdati un lauka vēsture.

## **3.1.1 Navigācijas struktūra**

**Navigācijas struktūra** (12. zīmējums) atrodas kartes **Lauku pārskats** kreisajā pusē, vidusdaļā, un tā paredzēta lauku ierakstu uzskatāmai attēlošanai. Pēc noklusējuma atveras skats *Lauki*, kurā ir redzami visi lauki alfabētiskā kārtība dalījumā pa statusiem.

Izvēloties skatu *Kultūraugi*, lauki tiek sagrupēti pēc pēdējā tajos iesētā kūltūrauga. Šajā skatā navigācijas struktūras ieraksti ir attēloti 2 līmeņos:

- Kultūraugs (1)
- Lauka nosaukums (2)

Iezīmējot lauka nosaukumu, tiek ielasīta laukam atbilstoša informācija notikumu apstrādes panelī.

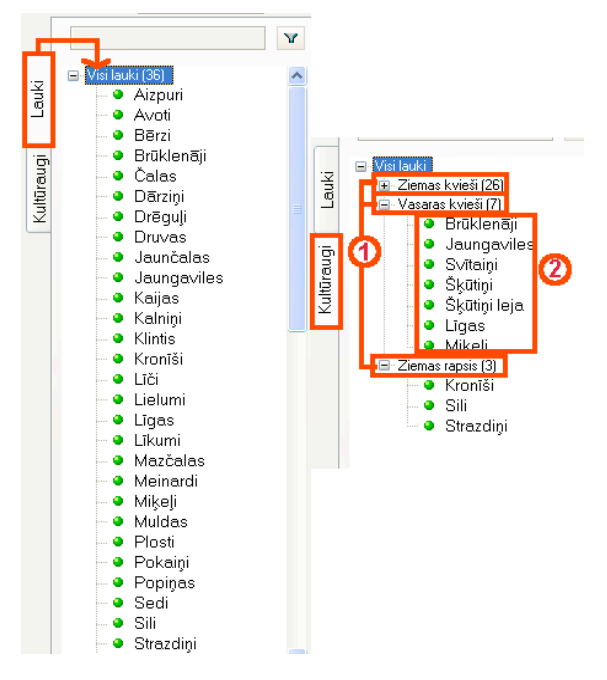

**12. zīmējums. Navigācija**

## **3.1.2 Meklēšanas vadīklas**

Meklēšanas vadīklas (13.zīmējums) atrodas kartes **Lauku pārskata** kreisajā pusē, augšdaļā, un tās paredzētas lauku ierakstu atlasei navigācijas struktūrā.

Meklēšanas vadīklas ir.:

- **Meklēšanas lauks (1)**
- – komandpoga izvērstās meklēšanas kritēriju uzstādīšanai **(2)**

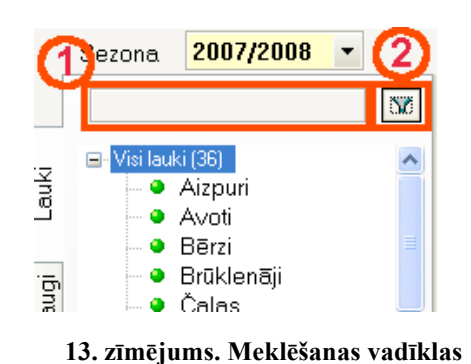

#### *3.1.2.1 Vienkāršā meklēšana*

Ņemot vērā iespēju, ka ierakstu skaitu navigācijas struktūrā var būt liels, Agro Dati nodrošina ieraksta meklēšanas iespēju pēc 2 meklēšanas kritērijiem:

- nosaukuma;
- kadastra numura.

#### **Darbības scenārijs**

- **1.** Lietotājs meklēšanas laukā ieraksta meklēšanas kritēriju un nospiež tastatūras taustiņu [ENTER].
- **2.** Navigācijas struktūrā atveras iezīmēts lauka ieraksts, kas satur meklēšanas kritēriju (14. zīmējums).
- **3.** Darba paneļa labajā pusē atveras Karte Pamatdati un Lauka vēsture.
- **4.** Lietotājs var veikt iecerētās operācijas ar atrasto ierakstu

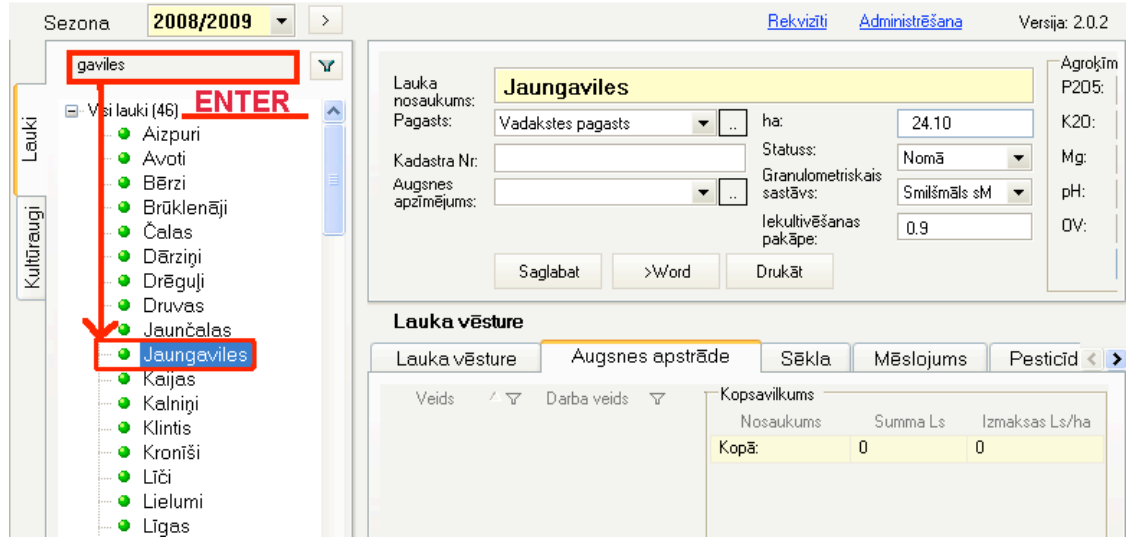

**14. zīmējums. Ieraksta meklēšana**

#### *3.1.2.2 Izvērstā meklēšana*

Detalizētu ierakstu meklēšanu var veikt ar filtra palīdzību (15.zīmējums).

#### **Darbības scenārijs**

- 1. Nospiežot **V**, atveras logs **Filtrs** (16.zīmējums).
- **2.** Ierakstu filtrēšanu ir iespējams veikt pēc **Pamatdatiem,** ievadot meklēšanas kritērijus vai veicot izvēli no kritēju izvēlnes
- **3.** Pēc kritēriju ievadīšanas vai izvēles, nospiežot komandpogu **Atlasīt**, tiek veikta lauku ierakstu atlase.
- **4.** Lietotājs var veikt iecerētās operācijas ar atrasto ierakstu.
- **5.** Filtrā tiek saglabāti norādītie kritēriji. Ja lietotājs vēlas sākt jaunu meklēšanas procedūru pēc citiem kritērijiem, tad nospiežot komandpogu **Iztīrīt**, no Filtra tiek dzēsti visi iepriekšējie kritēriji.

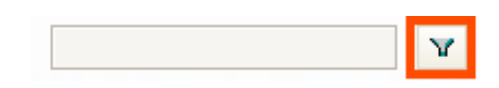

**15. zīmējums. Filtrs** 

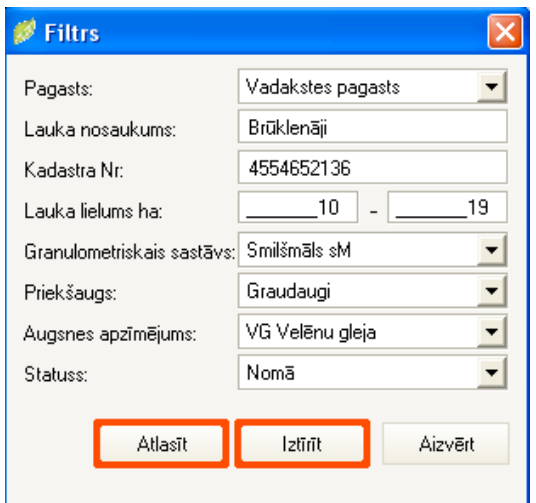

**16. zīmējums. Meklēšanas ar Filtru, piemērs** 

## **3.1.3 Agro Dati paziņojumi**

Ar Agro Dati paziņojumiem tiek domāti Agro Dati automātiski ģenerēti lodziņi, kuri parādās uz ekrāna, lietotājam strādājot ar Agro Dati.

Agro Dati realizēti šādi paziņojumi:

! **kļūdu paziņojumi** ! **jautājumi**

#### *3.1.3.1 Kļūdu paziņojumi*

Kļūdu paziņojumi (17. zīmējums) tiek padoti tajos gadījumos, kad lietotājs veicis darbības, kuru izpilde Agro Dati nav paredzēta – piemēram, ievadījis datus, kuri neatbilst datu kvalitātes prasībām, vai arī nav aizpildījis kādu pēc pieprasījuma obligātu ievadlauku.

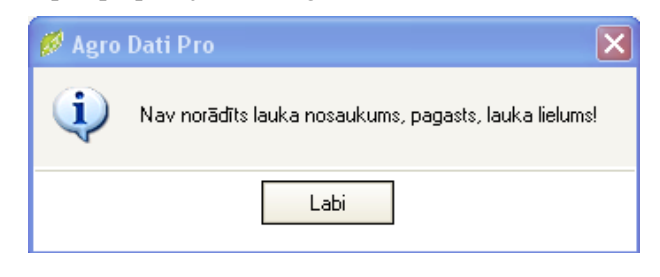

**17. zīmējums. Kļūdas paziņojuma piemērs**

#### *3.1.3.2 Jautājumi*

Jautājumi (18.zīmējums) tiek padoti tajos gadījumos, kad lietotājam pastāv izvēles iespējas veikt darbību, vai arī – ne.

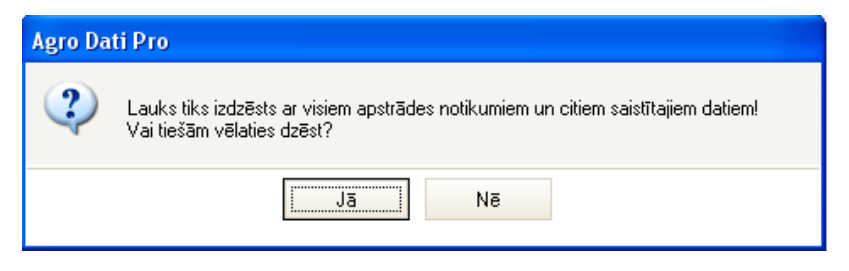

**18. zīmējums. Jautājuma piemērs**

## **3.1.4 Kalendārs**

Parametrs **Kalendārs** (19.zīmējums) ļauj pārslēgt plānotāja vadīklas no pašreizējā datuma uz kādu citu – attālinātu – datumu. Parametru logā nospiežot datuma ciparu, plānotājā tas tiek interpretēts kā aktuālais datums.

Noklikšķinot uz  $\bullet$  vai  $\bullet$ , ir iespējams mainīt mēnešus dilstošā vai augošā secībā.

|    |    |     |                          |     | 17.04.2008 |    |  |
|----|----|-----|--------------------------|-----|------------|----|--|
|    |    |     | 2008. aprīlis            |     |            |    |  |
| Pr | Ūt | Τr  | Сe                       | Pk. | -Se        | Sv |  |
| 31 | 1  | 2   | 3                        | 4   | 5          | 6  |  |
| 7  | 8  | 9   | 10                       | 11  | 12         | 13 |  |
| 14 | 15 | 16  | -site                    | 18  | 19         | 20 |  |
| 21 | 22 | -23 | 24                       | 25  | 26         | 27 |  |
| 28 | 29 | 30  | 1                        | 2   | З          | Δ  |  |
| 5  | Ŕ  |     | 8                        | 9   | 10         | 11 |  |
|    |    |     | <b>Today: 26.05.2008</b> |     |            |    |  |

**19. zīmējums. Kalendārs**

#### *3.2 Lauka pārcelšana uz jaunu sezonu*

Lai izvairītos no atkārtotas pamatdatu ievades un nodrošinātu lauku vēstures notikumu kontinuitāti, Sistēmā ir nodrošināta iespēja pārcelt visus vai izvēlētus laukus uz jaunu sezonu.

#### **Darbības scenārijs**

- 1. Noklikšķinot uz simbola  $\boxed{2}$ , kas atrodas blakus sezonas izvēlnei, atveras saraksts ar laukiem, kurus ir iespējams pārcelt uz jauno sezonu (20.zīmējums).
	- ! Sarakstā ar zilā krāsu ir iezīmēti lauki, kuri jau ir pārcelti uz jauno sezonu.
	- ! Ar baltu krāsu ir iezīmēti lauki, kurus vēl ir iespējams pārcelt.
- **2.** Lauka pārcelšana uz jauno sezonu notiek iezīmējot interesējošo lauka ierakstu un ieklikšķinot izvēles rūtinā  $\blacksquare$ .
- **3.** Ievadītos datus saglabā Agro Dati datu bāzē ar komandpogu **Saglabāt.**

| 2008/2009<br>Sezona<br>$\blacktriangledown$                                                                                                    | $\rightarrow$ |                                                                                                    |                                                                                                    |                                                                                              | Rekvizīti | Administrēšana                                                                                              |
|----------------------------------------------------------------------------------------------------|---------------|----------------------------------------------------------------------------------------------------|----------------------------------------------------------------------------------------------------|----------------------------------------------------------------------------------------------|-----------|----------------------------------------------------------------------------------------------------|
|                                                                                                    | ν             |                                                                                                    | Lauku pārcelšana uz jauno sezonu                                                                                                    |                                                                                              |           |                                                                                                    |
| ⊟- Visi lauki (46)<br>· Aizpuri<br>$\bullet$ Avoti<br>Bērzi<br>۰<br>Brüklenāji<br>۰<br>Čalas<br>$\bullet$<br>Dārziņi<br>۰<br>Drēguļi<br>۰<br>Druvas<br>Jaunčalas<br>٠ | ۸             | Nosaukums<br>Aizpuri<br>Avoti<br>Bērzi<br>Brüklenäji<br>Čalas<br>Dārziņi<br>Drēguļi<br>Druvas<br>Jaunčalas<br>Jaungaviles<br>Kaijas<br>Kalniņi<br>Klintis<br>Kronīši<br>Līči<br>Lielumi<br>Līgas<br>Līkumi<br>Mazčalas<br>$1.1 - 1.$<br>$\mathbf{r}$ | $\nabla$ Lauka lielums, ha $\nabla$ Kadastra numurs<br>12.87<br>19.20<br>8.00<br>15.60<br>47.00<br>7.20<br>22.00<br>22.31<br>37.93<br>24.10<br>15.14<br>35.00<br>27.59<br>10.00<br>13.50<br>30.30<br>17.90<br>7.20<br>32.10<br>$\sim -\infty$ | 45568823231<br>42211223231<br>46880010998<br>111221111<br>6666<br>46880010333<br>46840060111 | Y         | Kopēt<br>⊽<br>$\overline{\mathbf{v}}$<br>п<br>□<br>п<br>п<br>п<br>п<br>Ē<br>п<br>п<br>п<br>п<br>п<br>п<br>п |
|                                                                                                    |               | Iezīmēt/izlaist visus                                                                                                    |                                                                                                    |                                                                                              | Saglabāt  | Atcelt                                                                                                    |

**20. zīmējums. Lauka pārcelšana uz nākamo sezonu**

#### **Papildus apstrādes iespējas**

Ar izvēles rūtiņu **v** lezīmēt/izlaist visus ir iespējams iezīmēt vai izlaist visus laukus.

Dati, kuri iepriekšējā sezonā tika ievadīti kā sēkla, jaunajā sezonā laukam automātiski kļūst par Priekšaugu.

Ja lietotājs vēlas pievienot lauku, kas nav bijis sarakstā iepriekšējā sezonā, tad jaunais lauks ir jāpievieno ar komandpogas Jauns palīdzību.

Ja lietotājs vēlas atteikties no lauka pārcelšanas uz nākamo sezonu, tad pārcelto lauku no sezonas saraksta ir jādzēš. Dialoglogs (21.zīmējums) brīdinās par lauka dzēšanu un ar to saistītajām sekām.

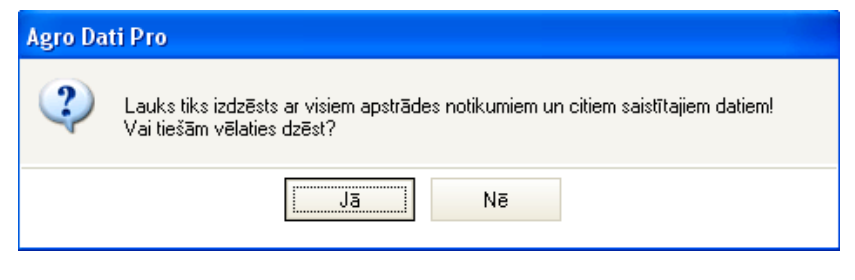

**21. zīmējums. Brīdinājuma dialoglogs**

**PABRĪDINĀJUMS.** Dzēšot no sezonas nevēlamo lauku, lietotājam ir jāpārliecinās vai norādītā sezona ir pareizā. Dzēšot lauku no iepriekšējās sezonas, tiek dzēsti visi ar lauku saistītie notikumi.

#### *3.3 Modulis - Lauku vēsture*

Modulis **Lauku vēsture** satur reģistrētā lauka **Pamatdatus** un uzskaita visus notikumus un darbības, kas saistīti ar konkrētā laukā ražošanas aktivitātēm:

- augsnes apstrādi;
- sējas datus;
- augu aizsardzības līdzekļu lietošanu;
- minerālmēslu un organisko mēslu lietošanu;
- ražas novākšanu.

Ja navigācijas struktūrā iezīmēts vispārīgs (apkopojošs) skats, notikumu apstrādes panelis tiek padots kā lauku saraksts (skat. 12. zīmējums).

Ja navigācijas struktūrā ir iezīmēts konkrēts lauks, tad blakus panelī tiek ielasīta konkrētam laukam reģistrētā informācija Kartēs **Pamatdati** un **Lauka vēsture** (22. zīmējums).

## **3.3.1 Karte Pamatdati**

Kartē **Pamatdati** ir iespējams reģistrēt, labot pamatdatus par katru konkrēto lauku.

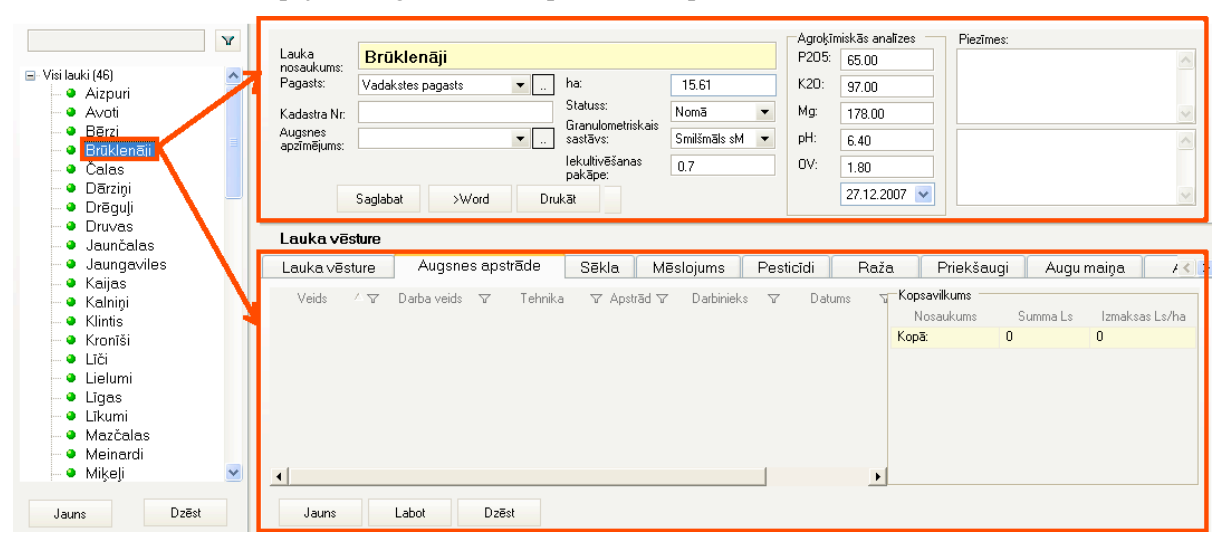

**22. zīmējums. Pamatdatu apstrādes panelis (konkrēta lauka ieraksts)**

## **3.3.2 Lauka datu reģistrācija**

#### **Darbības scenārijs**

**1.** Navigācijas struktūrā Komandpogu rindā nospiež komandpogu **Jauns**

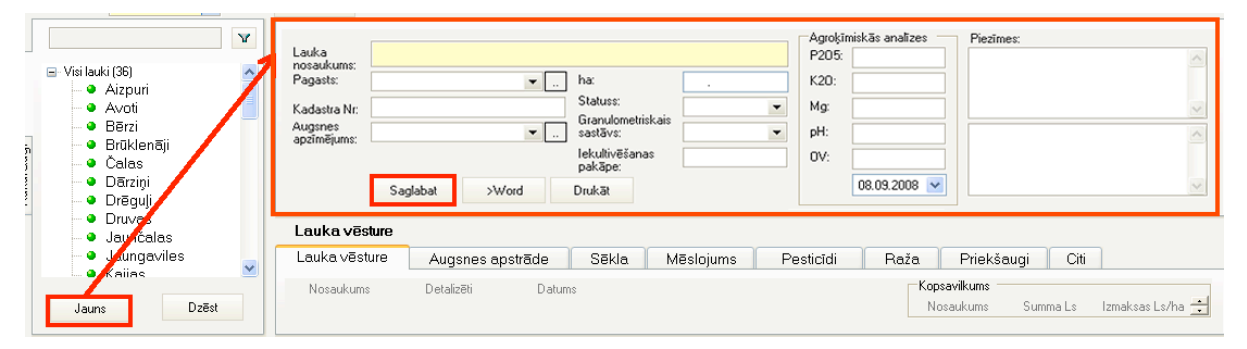

**23. zīmējums. Reģistrācijas uzsākšana**

- **2.** Atveras neaizpildīts datu logs (sk.233. zīmējumu), kur:
	- laukā **Lauka nosaukums** ievada saimniecības lauka nosaukumu
	- laukā **Pagasts** ievada Pagasta nosaukumu
	- laukā **Kadastra numurs** ievada kadastra numuru
	- izvēlņu sarakstā **Augsnes apzīmējums** izvēlas augsni
	- izvēlņu sarakstā **Priekšaugs** izvēlas priekšauga veidu
	- laukā **ha** ievada lauka platību hektāros
	- izvēlņu sarakstā **Statuss** izvēlas lauka statusu
	- izvēlņu sarakstā **Granulometriskais sastāvs** izvēlas sastāvu
	- laukā **Iekultivēšanas pakāpe** ievada pakāpi
	- sadaļā **Agroķīmiskās analīzes** attiecīgajos laukos ievada analīžu rezultātu un datumu, kurā noņemti augsnes paraugi
	- ja nepieciešams, laukā **Piezīmes** veic piezīmes par lauku
- **3.** Ievadītos datus saglabā Agro Dati datu bāzē ar komandpogu **Saglabāt**

## **3.3.3 Lauka datu dzēšana**

Lai no Sistēmas izdzēstu datus par lauku (sk.24.zīmējums), navigācijas struktūrā iezīmē konkrētā lauka nosaukumu un nospiež komandpogu **Dzēst**.

Atvērsies dialoglogs par lauka dzēšanu, kur apstiprinošas atbildes gadījumā lauka ieraksts tiek dzēsts.

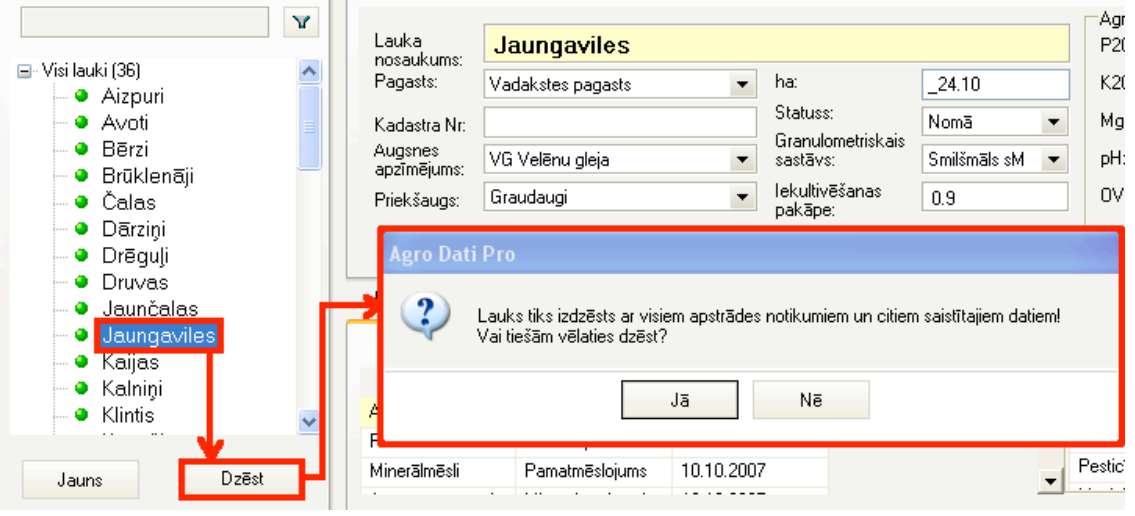

**24. zīmējums. Lauka dzēšana**

#### **3.3.4 Karte Lauka vēsture**

Karte **Lauka vēsture** satur vairākas datu kopas, kuras apzīmētas ar šādām datu kopām (25.zīmējums):

- *Lauka vēsture* satur notikumu sarakstu, kādi ir reģistrēti šī lauka sakarā, detalizētāku notikuma informāciju un notikuma datumu.
- *Augsnes apstrāde*  satur informāciju par darba veidu, apstrādes tehniku un platību, darbinieku, kurš veicis apstrādi un apstrādes datumu, kā arī piezīmes.
- *Sēkla* satur informāciju par kultūraugu, šķirni, apsēto platību, sējas datumu un citu detalizētu informāciju.
- *Mēslojums* satur informāciju grupētu gan pa organisko, gan neorganisko mēslojumu grupām, tādu kā mēslojuma veidu, minerālmēsliem, devu, platību, attīstības fāzi, datumu un piezīmes
- *Pesticīdi* satur informāciju par izmantotajiem pesticīdiem, platību, devu, attīstības fāzi, datumu un piezīmes
- *Raža* satur informāciju par kūltūraugu, tā šķirni, novāktajiem hektāriem un tonnām, atlikumiem, datumu un piezīmēm
- *Priekšaugi* satur informāciju par iepriekšējo kultūraugu, tā šķirni, apsēto platību, mērvienībām, sēklas lauku, datumu un piezīmēm
- *Augu maiņa* satur informāciju par iepriekšējo divu sezonu, aktuālās un nākamās sezonas sēklu. Iepriekšējo sezonu dati parādās automātiski, informācija par nākamās sezonas seklu ir jāievada manuāli.
- *Attēli* satur pievienotos attēlus (lauku plānus). Šajā sadaļā ir iespējams pievienot un rediģēt attēlus.

| Lauka vēsture   |                  |       |                  |           |      |            |            |        |
|-----------------|------------------|-------|------------------|-----------|------|------------|------------|--------|
| Lauka vēsture l | Augsnes apstrāde | Sēkla | <b>Mēslojums</b> | Pesticīdi | Raža | Priekšaugi | Augu maina | Attēli |
|                 |                  |       |                  |           |      |            |            |        |

**25. zīmējums. Datu kopas Kartē Lauka vēsture**

#### *3.3.4.1 Datu kopa Lauku vēsture*

Datu kopā *Lauka vēsture* ir attēloti visi notikumi, kādi ir reģistrēti šī lauka sakarā citās datu kopās. Noklikšķinot ar peles kreisā taustiņa dubultklikšķi uz kāda no ierakstiem, atvērsies attiecīgā datu kopa, kurā ir reģistrēts šis notikums, lai apskatītu reģistrēto notikumu detalizēti, kā arī labot vai dzēst.

| Lauka vēsture                       | Augsnes apstrāde  | Sēkla                |               |                         |                  |            |
|-------------------------------------|-------------------|----------------------|---------------|-------------------------|------------------|------------|
| Noeaukume.<br><b>DUBULTKLIKSKIS</b> | <b>Qotolizati</b> | Datums<br>02.10.2007 |               |                         |                  |            |
| Mineral Esli                        | Pamatmēslojums    | 02.10.2007           |               |                         |                  |            |
| Augsnes apsträde                    | Aršana            | 07.10.2007           |               |                         |                  |            |
| Augsnes ap <mark>i</mark> trād      | Šļūkšana          | 27.04.2008           |               |                         |                  |            |
| Augsnes ap <mark>i</mark> trād      | Šļūkšana          | 27.04.2008           |               |                         |                  |            |
| Augsnes ap <mark>k</mark> trād      | $A - X - m -$     | 20 04 2009           |               |                         |                  |            |
| Augsnes ap träd                     | Lauka vēsture     | Augsnes apstrāde     |               | Sēkla.                  | <b>Mēslojums</b> |            |
| Augsnes ap trād                     | Darba veids       | Tehnika              | Apstrādāts ha |                         | Darbinieks       | Datum:     |
| Sēkla                               | Minerālmēslu sēj  | Amazone piekabe      | 15.60         | Jānis Krūminš           |                  | 02.10.2007 |
| Augsnes aptr <del>ad</del>          | Aršana            | Ecomat arkls         | 13.00         | <b>Mikelis Rudzītis</b> |                  | 07.10.2007 |
|                                     | Šļūkšana          | Slüce 8 m.           | 13.00         | Andris Kalve            |                  | 27.04.2008 |
|                                     | Šlūkšana          | Šlūce 8 m.           | 13.00         | Andris Kalve            |                  | 27.04.2008 |

**26. zīmējums. Ieraksta atvēršana**

Šajā datu kopā ir iespējams arī aplūkot iepriekšējo sezonu visus *Lauku vēstures* datus. Ar ierakstu hierarhiju apzīmējošiem simboliem ir iespējams aplūkot laukiem pakārtotos ierakstus (27.zīmējums).

| Lauka vēsture                   |                   |        |            |            |   |
|---------------------------------|-------------------|--------|------------|------------|---|
| Lauka vēsture                   | Augsnes apstrāde  |        | Sēkla      | Mēslojums  |   |
| Sezona<br>2007/2008<br><b>F</b> |                   |        |            |            |   |
| 2008/2009<br>E                  |                   |        |            |            |   |
| Nosaukums                       | Detalizēti<br>Y   | Y      | Deva.<br>Y | Datums     | v |
| Priekšaugs                      | Cubus             | 260.00 |            | 24.09.2007 |   |
| Augsnes apstrād                 | Aršana            |        |            | 30.07.2008 |   |
| Priekšaugs                      | Achat             | 3.00   |            | 12.08.2008 |   |
| Priekšaugs                      | Californium       | 3.00   |            | 12.08.2008 |   |
| Sēkla                           | Taifun            | 3.00   |            | 12.08.2008 |   |
| Sēkla                           | Achat             | 2.00   |            | 12.08.2008 |   |
| Sēkla                           | Taifun            | 21.00  |            | 18.08.2008 |   |
| Minerālmēsli                    | Amonija sulfāts   | 5.00   |            | 18.08.2008 |   |
| Organiskais mēsl                | Dējējvistas, būru | 121.00 |            | 18.08.2008 |   |

**27. zīmējums. Ierakstu hierarhija**

#### *3.3.4.2 Kopsavilkuma skats*

Katrai datu kopai ir pievienots **Kopsavilkuma** skats (28.zīmējums), kurš sniedz informāciju par kopējām izmaksām un vienības izmaksām.

| Lauka vēsture     | Augsnes apstrāde |                         | Sēkla                 | <b>Mēslojums</b> | Pesticīdi | $Ra\check{z}$ < $\rightarrow$ |
|-------------------|------------------|-------------------------|-----------------------|------------------|-----------|-------------------------------|
| Tehnika           | Apstrādāts ha    | Darbinieks <sup>®</sup> |                       | Kopsavilkums:    |           |                               |
| Amazone piekabe   | 15.60            | Jānis Krūmiņš           | 02.                   | Nosaukums        | Summa Ls  | Izmaksas Ls/ha                |
| Ecomat arkls      | 13.00            | Mikelis Rudzītis        | 07.7                  | Amazone piekab   | 4.24      | 0.27                          |
| Slüce 8 m.        | 13.00            | Andris Kalve            | 27.0                  | Ecomat arkls     | 44.20     | 2.83                          |
| Šlūce 8 m.        | 13.00            | Andris Kalvel           | 27.0                  | Parastais arkls  | 11.93     | 0.77                          |
| Parastais arkls   | 2.60             |                         | 28.0                  | Rulli Rexius     | 10.61     | 0.68                          |
| Šlūce 8 m.        | 2.60             | Andris Kalvel           | 29.0                  | Šlūce 8 m.       | 58.34     | 3.74                          |
| Vaderstat sējmašī | 15.60            | Andris Kalvel           | 29.0                  | Vaderstat sējmaš | 33.42     | 2.14                          |
| Rulli Rexius      | 15.60            | Pēteris Bērziņš         | 30.0                  | Kopā:            | 162.74    | 10.43                         |
|                   |                  |                         |                       |                  |           |                               |
|                   |                  |                         |                       |                  |           |                               |
|                   |                  |                         |                       |                  |           |                               |
|                   |                  |                         | $\blacktriangleright$ |                  |           |                               |

**28. zīmējums. Datu kopas kopsavilkuma skats. Piemērs**

#### *3.3.4.3 Komandpogu rinda*

**Komandpogu rinda** (29. zīmējums) atrodas katras datu kopas apakšmalā, un tā ietver komandpogas dažādu Agro Dati operāciju izsaukšanai:

**Jauns** – datu loga atvēršanai informācijas ievadīšanas režīmā.

**Labot** – datu loga atvēršanai labošanas režīmā.

**Dzēst** – navigācijas struktūrā iezīmēta ieraksta dzēšanai.

| Jauns | Labot. | Dzēst |
|-------|--------|-------|
|-------|--------|-------|

**29. zīmējums. Komandpogu rinda**

#### **3.3.5 Notikumu procesēšanas logs**

**Notikumu procesēšanas logs** nodrošina saskarni notikumu datu ievadam un notikumu izpildei. Notikums ir katra darbība vai resursa izmantošana, kuru lietotājs vēlas reģistrēt lauka sakarā. Piemēram, datu kopā *Augsnes apstrāde* notikumi ir darba veidi ( aršana, dziļirdināšana, kultivēšana utt.), bet datu kopā *Mēslojums* notikumi ir mēslojuma veidi (pamatmēslojums, lapu mēslojums, utt.)

Notikumu apstrādes datu logu izsauc (30. zīmējums) šādi:

- ar peles kreisā taustiņa dubultklikšķi uz notikuma rindas **(1.)** notikumu sarakstā (labošanas režīmā)
- ar komandpogu **Jauns (2.)** (ievadīšanas režīmā)
- ar komandpogu **Labot (3.)** (labošanas režīmā)

| Lauka vēsture       |                                  |                   |               |     |                                         |                                    |                                       |
|---------------------|----------------------------------|-------------------|---------------|-----|-----------------------------------------|------------------------------------|---------------------------------------|
| Lauka vēsture       | Augsnes apstrāde                 | <b>Sēkla</b>      | Mēslojums     |     | Pesticīdi                               | Raža                               | Priekšaugi<br>$\langle \   \ \rangle$ |
| Nosaukums           | $\overline{\mathbf{Y}}$<br>Jauns | $\overline{Y}$    |               |     | Kopsavilkums                            |                                    |                                       |
| Minerālmēsli<br>F)  |                                  |                   |               |     | <b>Miner</b> Almin II<br>Notikumi Lauki |                                    | $-1$ $-1$ $\times$                    |
| Mēslojuma veids     | Minerālsmēsli                    | Deva kg/ha        | Apstrādāts ha |     |                                         | <b>Druvas 22.31</b>                |                                       |
| Pamatmēslojums      | 6-26-30                          | 200.00            | 22.30         |     |                                         | Minerālmēsli                       |                                       |
| . papildmēsloju     | Amonija nitrāts                  | 220.00            | 22.30         |     | Datume:<br>Měskázna veide               |                                    | 믶                                     |
| Lapu mēslojums      | Kombitops Epso                   | <b>COLLECTION</b> | 22.30         | 2.  | Mineralbuduk<br>Analyticities Par       | D2 31                              | $=$                                   |
| 2. papildmēsloju    | Amonija nitrāts                  | 170.00            | 22.30         | 31. | Deva ka/ha:<br>Deva kopā:               |                                    |                                       |
| 2. papildmēsloju    | Amonija sulfāts                  | 112.00            | 22.30         |     | Attivibas fáze:<br><b>Pedives</b>       |                                    |                                       |
| Nosaukums           |                                  |                   |               |     | Darba veide                             |                                    |                                       |
| Organiskais mēsloju |                                  |                   |               |     | Darbiniska:                             | cNew northdists<br>cNew realistics | 그<br>비                                |
|                     |                                  |                   |               | ▸   | Tehnika                                 | cNav noräditio                     | $\blacksquare$                        |
| Labot<br>Jauns      | <b>Dzest</b>                     |                   |               |     |                                         |                                    | Saplabilit<br>Atcelt                  |

**30. zīmējums. Notikumu apstrādes loga izsaukšana**

Minerālmēslu datu kopai ir papildus iespēja veidot jaunu mēslojuma notikumu, iezīmējot interesējošo ierakstu minerālmēslu sarakstā un nospiežot komandpogu **Jauns.**

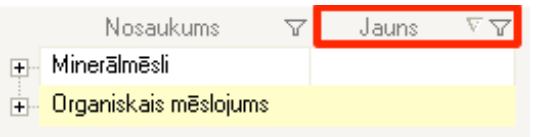

#### **31. zīmējums. Jauna notikuma izveides papildpoga**

#### *3.3.5.1 Sarakstu papildināšana caur notikumu apstrādi*

Izveidojot un labojot notikumus (kā arī ievadot pamatdatus) iespējams papildināt sarakstu redaktora sarakstus (32.zīmējums).

Nospiežot simbolu blakus izvēlnei, atveras tabula no sarakstu redaktora, kuru ir iespējams papildināt ar jaunu ierakstu.

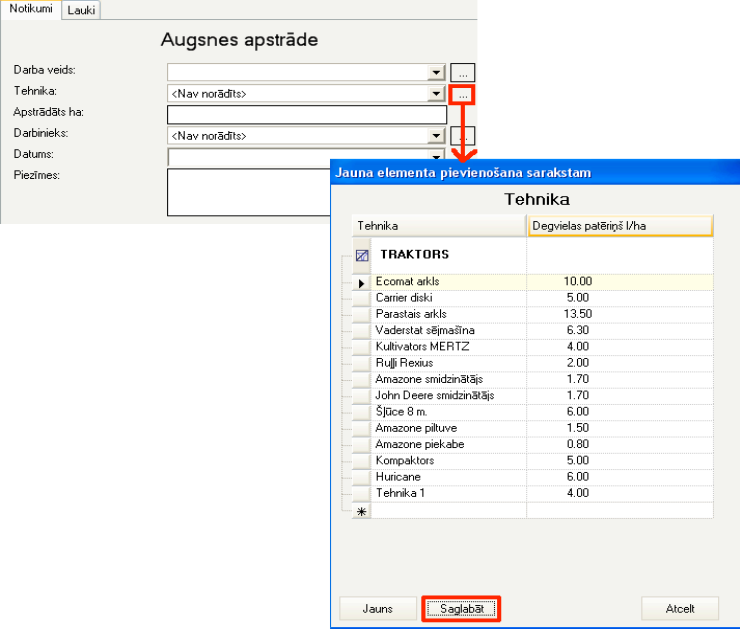

**32. zīmējums. Saraksta papildināšana caur notikuma apstrādi**

Ievadītos datus saglabā Agro Dati datu bāzē ar komandpogu Saglabāt

⊠ Nospiežot iespējams iztīrīt logu ar saraksta tabulas šūnā ievadīto jauno informāciju.

#### *3.3.5.2 Attēla pievienošana notikumā*

- **1.** Noklikšķinot uz datu kopas **Attēli**, atveras datu kopas logs.
- **2.** Lai pievienotu jaunu attēlu, jānoklikšķina uz komandpogas **Jauns**. Atvērsies attēla pievienošanas logs.
- **3.** Attēla pievienošanas logā laukā **Fails** jāievada faila nosaukums vai izmantojot simbolu jāsameklē vajadzīgais fails direktorijā.

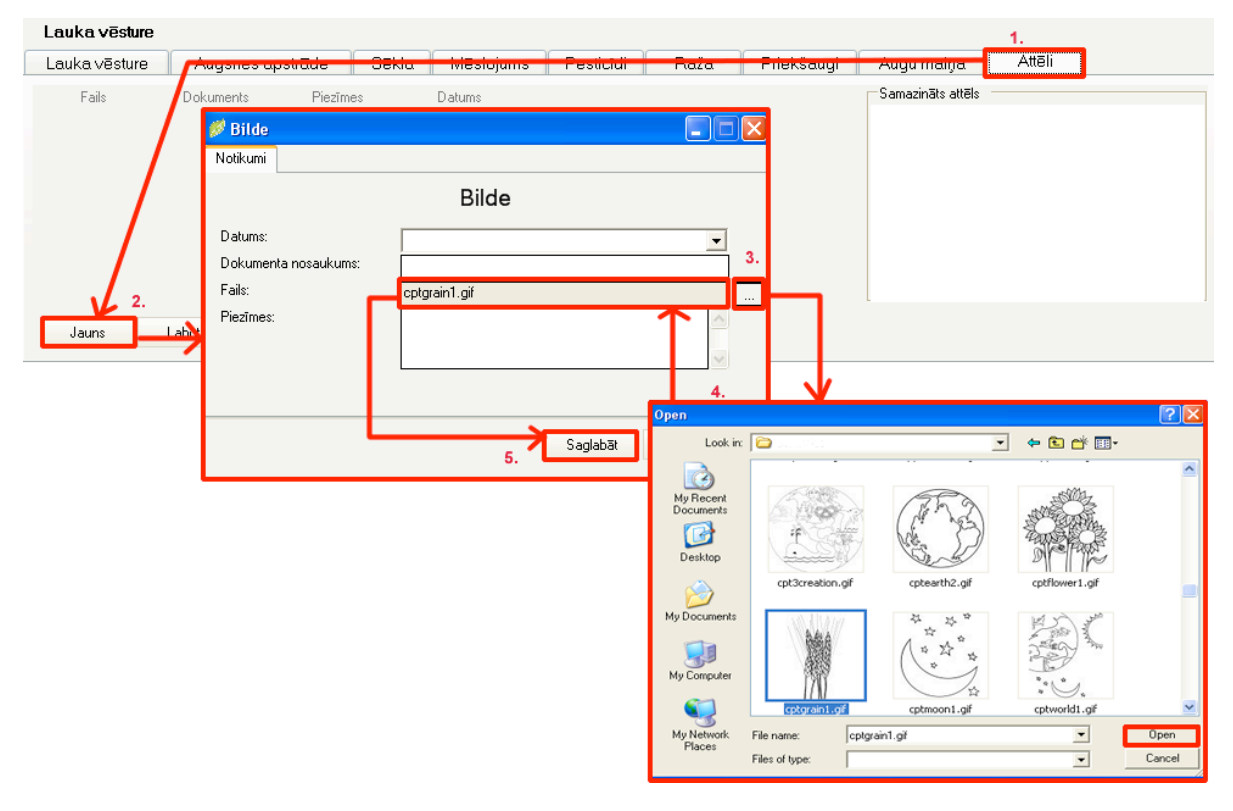

**33. zīmējums. Attēla pievienošana**

- **4.** Kad vajadzīgais fails ir atrasts, nospiežot **Open**, tā nosaukums uzrādīsies attēla pievienošanas loga laukā Fails.
- **5.** Ievadītos datus saglabā Agro Dati datu bāzē ar komandpogu **Saglabāt** Pievienotā faila attēls samazinātā veidā būs redzams sadaļā **Samazināts attēls**.

#### *3.3.5.3 Attēla papildināšana*

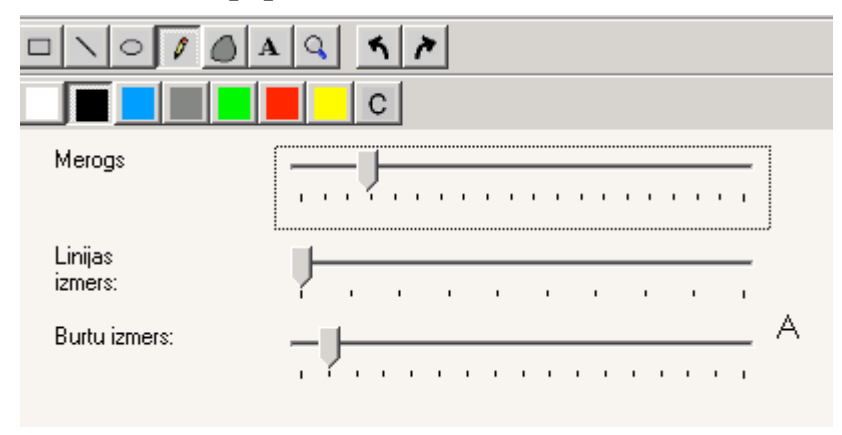

#### **34. zīmējums. Attēla izmaiņu komadpogas**

Lietotājs, veicot manipulācijas ar peli, izmaina attēlu, uz tā veidojot grafiskus papildinājumus – līnijas, apgabalus, tekstus. Ar attiecīgajām komandpogām lietotājs nomaina grafisko elementu, kas tiks izmantots uz peles manipulācijām. Lietotājs var mainīt krāsas, līniju un burtu izmērus. Uz komandpogām attēlotas intuitīvi viegli uztveramas ikonas

#### *3.3.5.4 Notikuma pievienošana vairākiem laukiem vienlaicīgi*

Gadījumiem, kad lietotājs apstrādājot viena lauka notikumu, vēlas tādu pašu notikumu pievienot citiem laukiem, Sistēmā ir izveidota iespēja pievienot tādu pašu notikumu vairākiem laukiem vienlaicīgi. Šīs iespējas izmantošana ļauj ietaupīt laiku, jo vienādā informācija nav jāievada vairākiem laukiem atsevišķi.

#### **Darbības scenārijs**

- **1.** Lietotājs izvēlas datu kopu, kuras ietvaros tiks veidots notikums un nospiež komandpogu **Jauns**. Atveras notikuma apstrādes logs, šajā piemērā *lauka apstrāde ar organisko mēslojumu*.
- **2.** Nepieciešamo informāciju par organiskā mēslojuma apstrādi lietotājs ievada kartē **Notikums**.
- **3.** Lai norādītu pārējos laukus, kuriem lietotājs arī vēlas reģistrēt tādu pašu notikumu, lietotājam ir jāuzklikšķina uz kartes **Lauki**. Tas ir jādara **ne**nospiežot komandpogu **Saglabā**t kartē **Notikums**. Notikuma apstrādes karti nomaina karte **Lauki**.
- **4.** Kartē Lauki pie vēlamo lauku ierakstiem, kuriem jāreģistrē notikums, ar peles kreiso taustiņu jāieklikšķina izvēles rūtinā  $\overline{\triangledown}$ .
- **5.** Datus saglabā Agro Dati datu bāzē ar komandpogu **Saglabāt.**

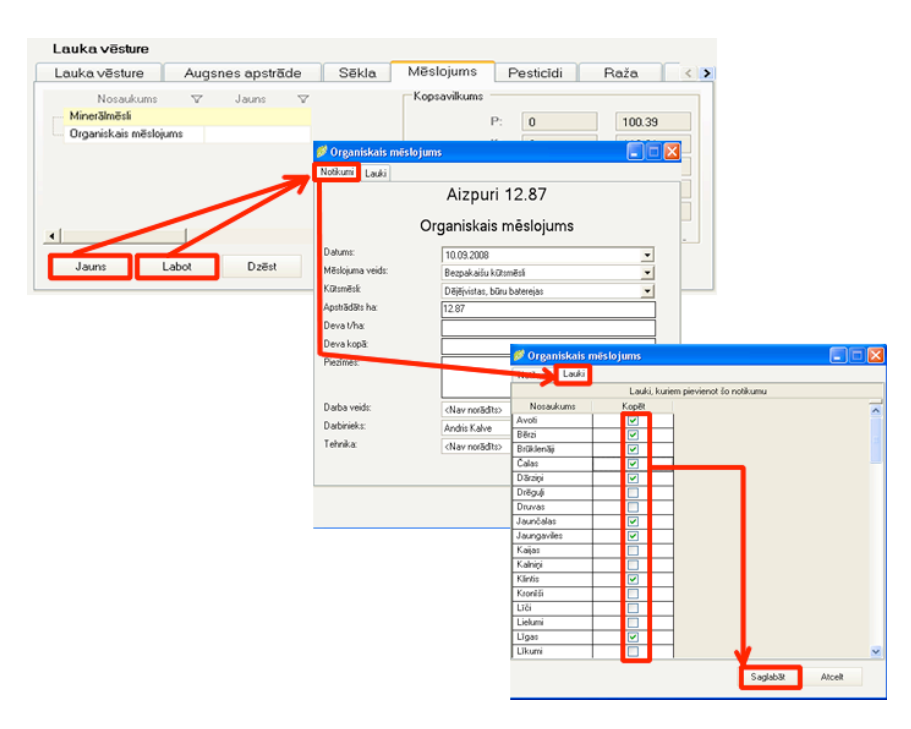

**35. zīmējums. Notikuma pievienošana vairākiem laukiem vienlaicīgi**

Sistēmā ir nodrošināta iespēja pievienot citiem laukiem jau izveidotu atsevišķa lauka notikumu.

Lai veiktu notikuma pievienošanu citiem laukiem, ir jāveic šādas darbības:

- **1.** Lietotājam ir jāiezīmē izvēlētais notikums un jānospiež komandpoga **Labot**. Atveras notikuma apstrādes logs.
- **2.** Tālāk jāveic darbības scenārijā 3-5 punktos aprakstītās darbības.

#### **3.3.6 Datu logs**

Datu logā (36.zīmējums) veic datu par lauku reģistrāciju un labošanu. Datu logu atver ar komandpogu rindas komandpogām **Jauns** vai **Labot** vai ar peles kreisā taustiņa dubultklikšķi uz notikuma rindas.

Datu logs ietver šādas vadīklas:

- **Datums**  ievadlauks datumam
- **Mēslojuma veids**  izvēlņu saraksts minerālmēslojuma veida norādei
- **Minerālmēsli –** izvēlņu saraksts minerālmēslu norādei
- **Apstādīts ha –** ievadlauks apstrādātās platības norādei
- **Deva kg/ha** ievadlauks izmantotās devas norādei
- **Deva kopā** ievadlauks izmantotās devas kopējai summai
- **Attīstības fāze**  ievadlauks attīstības fāzes norādei
- **Piezīmes** ievadlauks piezīmēm par

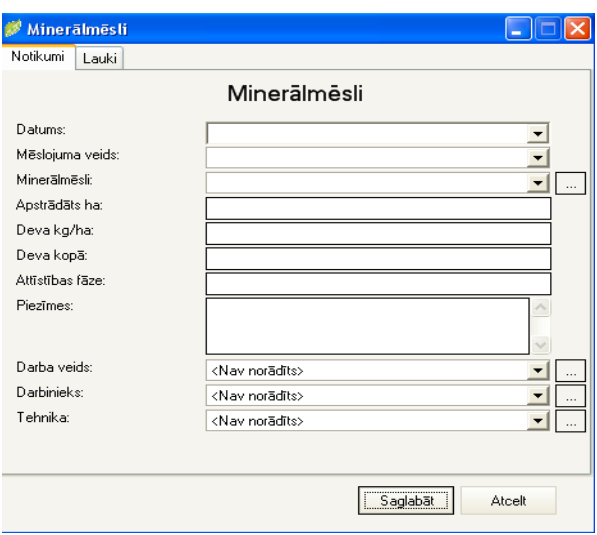

**36. zīmējums. Datu logs**

minerālmēsliem

- **Darba veids-** izvēlne darba veida norādei
- **Darbinieks –** izvēlne darbinieka vārda norādei
- **Tehnika –** izvēlne tehnikas norādei
- **Saglabāt** Komandpoga datu saglabāšanai
- **Atcelt** Komandpoga datu ievades atsaukšanai

## **3.3.7 Datu izdruka**

Datu izdrukas iespēja paredz dažādas Agro Dati reģistrētas informācijas apkopošanu un pārnešanu ārpus pašas sistēmas, saglabājot kā atsevišķu dokumentu.

#### **Darbības scenārijs**

**1.** Lietotājs atver interesējošos ierakstu notikumu apstrādes panelī un nospiež Komandpogu **Drukāt**, lai izdrukātu atlasītos datus (37. zīmējums).

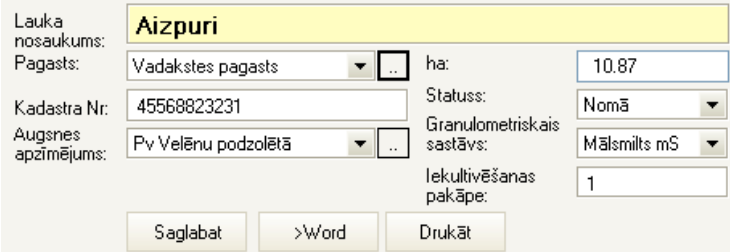

**37. zīmējums. Izdrukas datu sagatavošana**

**2.** Atveras sistēmas izdrukas fails (38. zīmējums) – Word vai Excel dokuments, kuru var saglabāt vai izdrukāt.

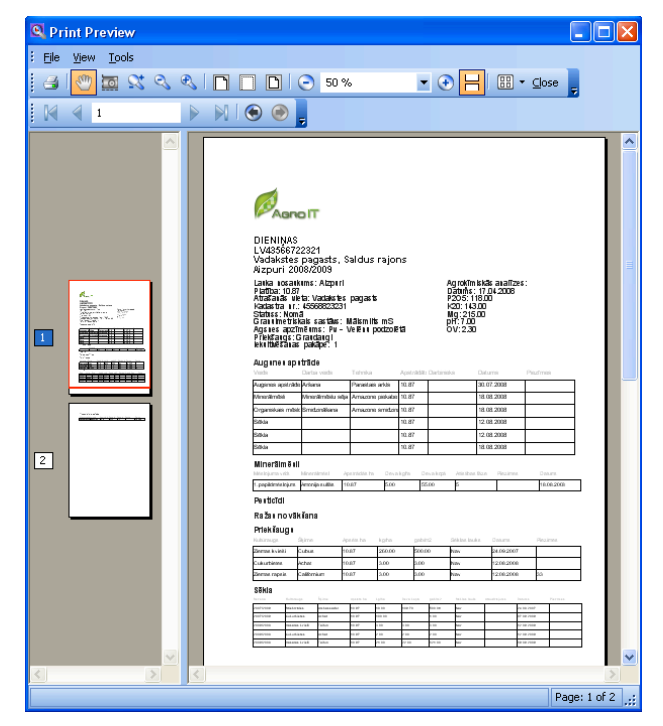

**38. zīmējums Datu izdrukas dokuments (piemērs)**

#### *3.4 Modulis - Mēslošanas plāns*

Modulis **Mēslošanas plāns** izveidots saskaņā ar Ministru kabineta 2001. gada 18. decembra noteikumiem Nr.531. "Noteikumi par ūdens un augsnes aizsardzību no lauksaimnieciskas darbības izraisītā piesārņojuma ar nitrātiem" un kopsavilkuma atskaites atbilst Valsts augu aizsardzības dienesta prasībām.

**Mēslošanas plāns** (39.zīmējums) paredzēts konkrēta lauka mēslošanas plāna detalizētai izveidei, mēslošanas devu aprēķināšanai un nosacījumu definēšanai.

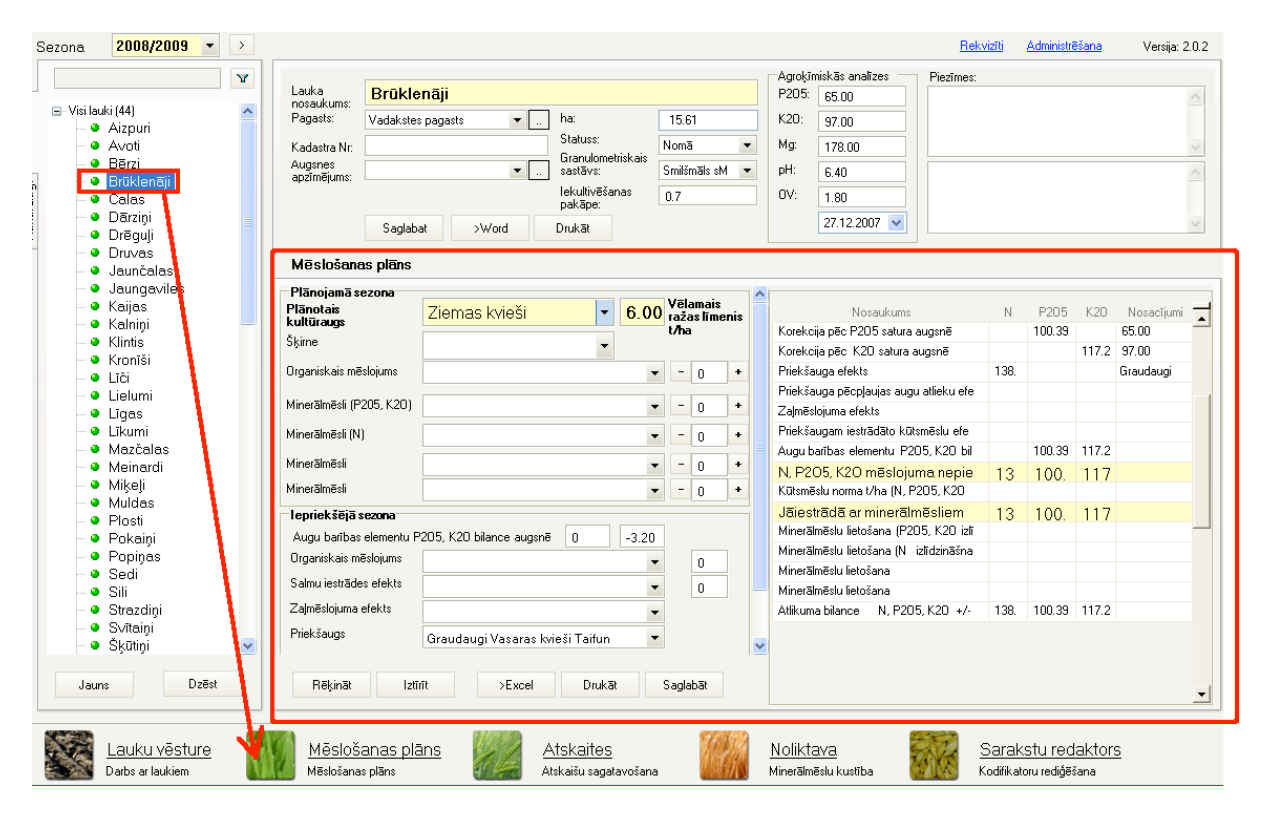

**39. zīmējums. Mēslošanas plāna moduļa atvēršana (piemērs)**

Mēslošanas plāns (40.zīmējums) sastāv no šādām saskarnēm;

- **1. Plānojamā sezona**, kas satur ievadlaukus plānojamās sezonas mēslošanas parametru ievadei
- **2. Komandpogu rinda** aprēķināšanas, datu iztīrīšanas, drukāšanas un saglabāšanas funkciju veikšanai.
- **3. Iepriekšējā sezona**, kas satur ievadlaukus datiem par iepriekšējās sezonas mēslošanu
- **4. Aprēķinu kopsavilkuma tabula**, kas satur mēslošanas normu aprēķināšanas kārtību kas pamatojas ievadlaukos ievadītajos parametros. Lauksaimniekam ir jāizvēlas saimniecībā pieejamos minerālmēslu vai kūtsmēslu veidus un programma izrēķina nepieciešamās devas, lai segtu barības elementu vajadzību.

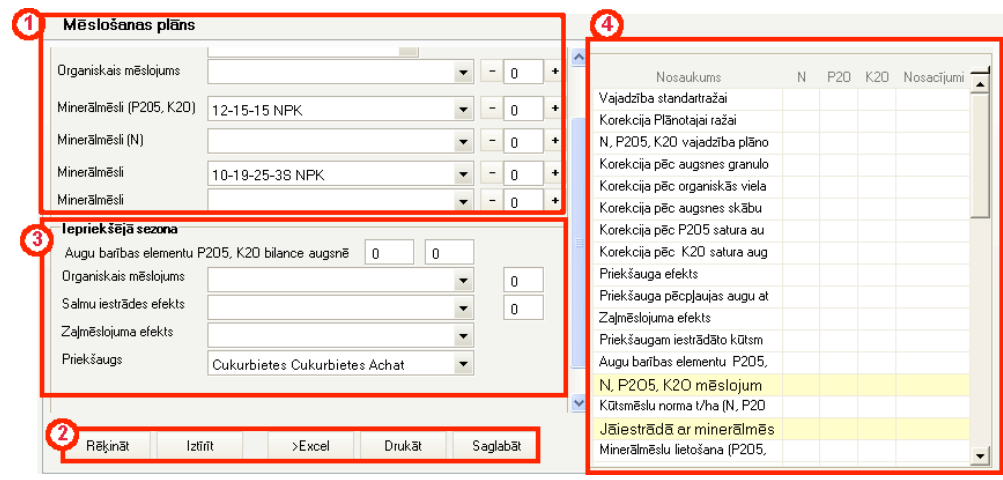

**40. zīmējums. Mēslošanas plāna saskarnes**

## **3.4.1 Plānojamās sezonas datu reģistrācija**

Datu ievadei (41.zīmējums) par plānojamo sezonu ir paredzēti šādi ievadlauki:

- **Plānotais kultūraugs** izvēlņu saraksts kultūrauga norādei
- **Vēlamais ražas līmenis t/ha** ievadlauks ražas līmeņa norādei
- **Šķirne** ievadlauks kultūrauga šķirnes norādei
- **Organiskais mēslojums** izvēlnu saraksts organiskā mēslojuma norādei

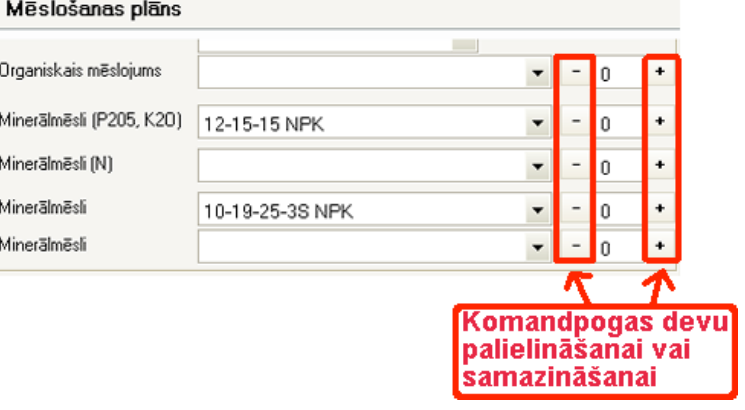

**41. zīmējums. Plānojamās sezonas saskarne**

- **Minerālmēsli (P205, K20)** izvēlņu saraksts mēslojuma norādei **Minerālmēsli (N)** izvēlņu saraksts mēslojuma norādei
- **Minerālmēsli** izvēlņu saraksts mēslojuma norādei

esošās dzēšana

Komandpogas **iem** un **domātas minerālmēslu devu samazināšanai** un palielināšanai.

Ievadot plānoto kultūraugu un tā ražu, (izmantojot korekcijas koeficientus, augsnes agroķīmiskās analīzes, priekšaugu efektu u.c. ietekmējošos faktorus) datorprogramma izrēķina nepieciešamo N, P2O5, K2O vajadzību.

**Komandpogu rinda** (42. zīmējums) atrodas plānojamās sezonas saskarnes apakšpusē, un tā ietver komandpogas šādu operāciju izsaukšanai:

- **1. Rēķināt** rēķināšanas funkcijas izsaukšana, lai pārrēķinātu mēslošanas normas pēc aktuālajiem parametriem
- **2. Iztīrīt**  ievadlaukos

| informacijas | Rēķināt | lztīrīt | ≻Excel | Drukāti | Saglabāt |
|--------------|---------|---------|--------|---------|----------|
|              |         |         |        |         |          |

**42. zīmējums. Komandpogu rinda**

- **3.** Excel- komandpoga atskaites Excel faila izveidošanai
- **4. Drukāt** komandpoga atskaites izdrukas sākšanai
- **5. Saglabāt**  ievadītās informācijas saglabāšana

#### **3.4.2 Iepriekšējās sezonas datu reģistrācija**

Datu ievadei (43.zīmējums) par iepriekšējo sezonu ir paredzēti šādi ievadlauki un izvēlnes:

- **Augu barības elementu P205, K20 bilance augsnē** – ievadlauki bilances norādei
- **Organiskais mēslojums** izvēlņu saraksts organiskā mēslojuma norādei

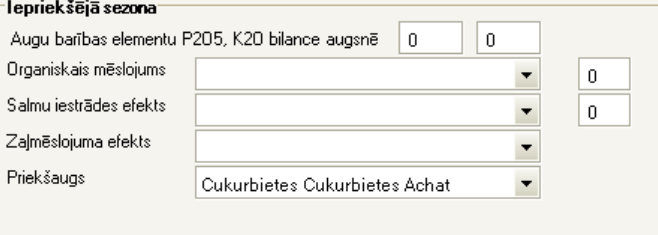

**43. zīmējums. Iepriekšējās sezonas saskarne**

- **Salmu iestrādes efekts** izvēlņu saraksts salmu iestrādes efekta norādei un ievadlauks daudzuma norādei
- **Zaļmēslojuma efekts** izvēlņu saraksts mēslojuma norādei un ievadlauks daudzuma norādei
- **Priekšaugs**  izvēlņu saraksts priekšauga ievadei. Ja lauka vēsturē ir ievadīts priekšaugs, tas ielasās izvēlnē automātiski.

#### *3.5 Modulis - Atskaites*

Modulis **Atskaites** (44.zīmējums) paredzēts atskaišu sagatavošanai katram laukam atsevišķi par visiem laukā veiktajiem darbiem. Sarakstlodziņš bez nosaukuma apkopo datu bāzes līmenī iepriekš definēto atskaišu nosaukumus.

**44. zīmējums. Atskaišu saraksta lodziņš**

Lai iegūtu vēlamās atskaites izdruku ir jāveic šādas darbības:

- **1.** jāizvēlas attiecīgā sezona, par kuru nepieciešama atskaite
- **2.** atskaišu sarakstā jāizvēlas atskaites nosaukums un uz tā jānoklikšķina. Paneļa labajā pusē atveras atskaitei atlasītie dati.

**3.** nospiežot komandpogu **Skatīti**, atveras sistēmas izdrukas fails (45. zīmējums) – Word vai Excel dokuments, kuru var saglabāt vai izdrukāt, nospiežot komandpogu **Drukāt.**

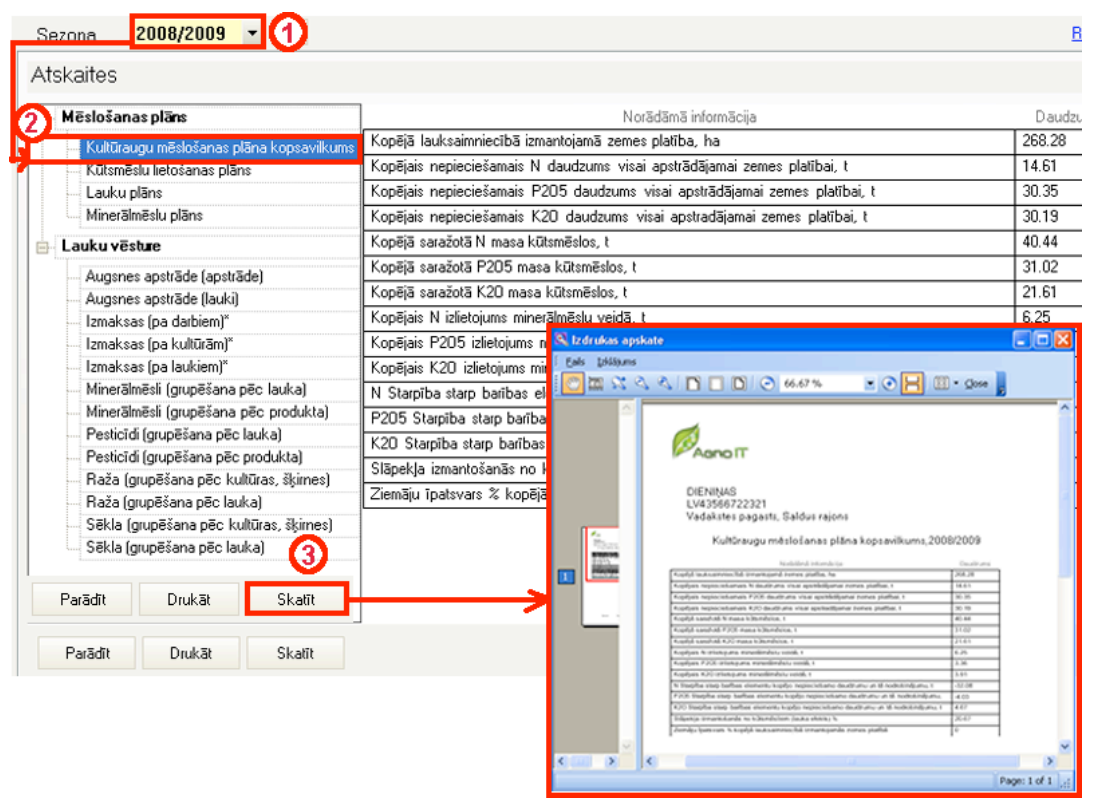

**45. zīmējums. Atskaites sagatavošana**

## *3.6 Modulis –Noliktava*

Modulis **Noliktava** (46. zīmējums) paredzēts Minerālmēslu un pesticīdu kustības reģistrēšanai. Modulis uzskaita visus saimniecībā iegādātos minerālmēslus un pesticīdus divās kartēs :

- ! Minerālmēslu kustība
- ! Pesticīdu kustība

## **DIENINAS**

Juris Krūmiņš, Vadakstes pagasts, Saldus rajons, Reg. Nr. LV43566722321

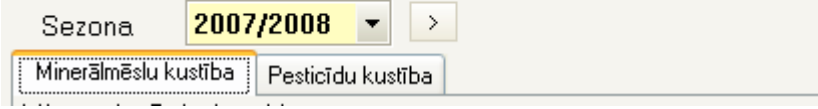

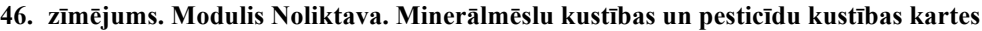

Modulis apkopo informāciju par minerālmēslu un pesticīdu iepirkumiem, izlietojumu un noliktavā esošo minerālmēslu un pesticīdu atlikumu. Informācija ir attēlota tabulas veidā, kur ir šādas kolonnas:

**Nosaukums** – minerālmēslu nosaukums **Iepirkts (t)** – iepirkto minerālmēslu daudzums tonnās **Izlietots (t)** – izlietoto minerālmēslu daudzums tonnās

|                | <b>Noliktavā (t)</b> – noliktavā esošo minerālmēslu daudzums tonnās, kurš tiek aprēķināts starpību |
|----------------|----------------------------------------------------------------------------------------------------|
|                | starp minerālmēsliem iepirktajām t un izlietotajām t pieskaitot klāt noliktavā                     |
|                | esošajām minerālmēslu t                                                                            |
| — <i>с</i> а . |                                                                                                    |

**Reģistrēt -** minerālmēslu/pesticīdu iepirkuma reģistrēšana

**PIEZĪME.** Reģistrēt iespējams tādus minerālmēslus un pesticīdus, kas Sarakstu redaktorā atzīmēti kā "Izmantotie**".**

## **3.6.1 Minerālmēslu kustība**

| Minerālmēslu kustība                         |                    |                    |               |               |
|----------------------------------------------|--------------------|--------------------|---------------|---------------|
| Nosaukums                                    | lepirkts kopā (t)  | Izlietots kopā (t) | Noliktavä (t) | Redistrët     |
| $6 - 26 - 30$<br>$\left  \mathbf{F} \right $ | 206.50             | 151.132            | 55.368        | Registrēt     |
| Amonija nitrāts                              | 473.35             | 292.199            | 181.151       | Registrēt     |
| Amonija sulfāts                              | 44.00              | 14.974             | 29.026        | Registrēt     |
| Microtops Epso                               | 1.33               | 0.361              | 0.969         | Registrēt     |
|                                              | lepirkts kopā (t)  |                    |               |               |
| lepirkts detalizēti<br>囗                     | 1.33               |                    |               |               |
| Daudzums (t)                                 | <b>Datums</b>      | Dzēst              | Labot         |               |
| 1.33                                         | 31.03.2008         |                    |               |               |
|                                              | Izlietots kopā (t) |                    |               |               |
| Izlietots detalizēti<br>向                    | 0.361              |                    |               |               |
| Lauks                                        | Deva (kg/ha)       | Apstrādāti (ha)    | Izlietots (t) | <b>Datums</b> |
| Kroniši                                      | 10.00              | 10.00              | 0.100         | 08.05.2008    |
| Să                                           | 10.00              | 6.00               | 0.060         | 08.05.2008    |
| Strazdini                                    | 10.00              | 20.10              | 0.201         | 08.05.2008    |

**47. zīmējums. Modulis Noliktava. Minerālmēslu kustības tabula**

Modulī tiek reģistrēts minerālmēslu iepirkuma notikums. Dati par minerālmēslu izlietojumu ir informatīvi un tiek ņemti no Sistēmas moduļa **Lauka vēsture**, kurā Lietotājs ievada un reģistrē datus par lauka apstrādi un mēslojumu.

#### *3.6.1.1 Jauna iepirkuma reģistrēšana*

Lai reģistrētu jauna iepirkuma notikumu ir jāveic šādas darbības:

**1.** Ar peles kreiso taustiņu ir jānoklikšķina uz kādu no ierakstiem kolonnā Reģistrēt. Atveras iepirkuma notikuma reģistrēšanas logs (48.zīmējums).

|                          | Minerālmēslu kustība       |                    |                                |                          |                                            |                                      |                    |
|--------------------------|----------------------------|--------------------|--------------------------------|--------------------------|--------------------------------------------|--------------------------------------|--------------------|
|                          | Nosaukums                  | lepirkts kopā (t)  | Izlietots kopā (t)             | Noliktavā [t]            | Redistrēt                                  |                                      |                    |
| $\left  + \right\rangle$ | 6-26-30                    | 206.50             | 151.132                        | 55.368                   | Registret                                  |                                      |                    |
| 田                        | Amonija nitrāts            | 473.35             | 292.199                        | 181.151                  | Registret                                  |                                      |                    |
| 田                        | Amonija sulfāts            | 44.00              | 14.974                         | 29.026                   | Registrēt                                  |                                      |                    |
| B                        | Microtops Epso             | 6.33               | 0.361                          | 5.969                    | Registrēt                                  |                                      |                    |
|                          |                            | lepirkts kopā (t)  |                                |                          |                                            |                                      |                    |
|                          | lepirkts detalizēti<br>EB. | 6.33               |                                |                          |                                            |                                      |                    |
|                          | Daudzums (t)               | Datums             | D <sub>z</sub> <sup>g</sup> st | Labot                    |                                            | <sup>Sf</sup> Minerálméslu lepirkums | $\Box$ $\boxtimes$ |
|                          | 1.33                       | 31.03.2008         |                                |                          | Notkuni                                    |                                      |                    |
|                          | 5.00                       | 28.05.2008         |                                |                          |                                            | Minerālmēslu iepirkums               |                    |
|                          |                            | Izlietots kopā (t) |                                |                          | Datumac                                    | 05/03/2008                           | 븨                  |
|                          | Izlietots detalizēti<br>E  | 0.361              |                                |                          | MeanWorld                                  | <b>Mounge Epoo</b>                   | $\blacksquare$     |
|                          | Lauks                      | Deva [kg/ha]       | Apstrādāti (ha)                | $[1]$ and<br><b>Base</b> | <b>Daudounet</b><br>Impektiona lielung     |                                      |                    |
|                          | Kronīši                    | 10.00              | 10.00                          | 0.100                    | Pavaddines Nr.<br>08.05.2                  |                                      |                    |
|                          | Sili                       | 10.00              | 6.00                           | 0.060                    | <b>LipAaOGic</b><br>08.05.<br><b>Trust</b> |                                      | ×.                 |
|                          | Strazdini                  | 10.00              | 20.10                          | 0.201                    | 08.05.2                                    |                                      |                    |
|                          |                            |                    |                                |                          |                                            |                                      |                    |
|                          |                            |                    |                                |                          |                                            |                                      |                    |
|                          |                            |                    |                                |                          |                                            | Sapidia                              | Alcelt             |
|                          |                            |                    |                                |                          |                                            |                                      |                    |

**48. zīmējums. Jauna iepirkuma reģistrēšana**

- **2.** Iepirkuma reģistrēšanas datu logā jāreģistrē šādi dati:
	- **Datums**, izvēloties no izkrītošas kalendāra izvēlnes vai ievadot datus laukā
	- **Minerālmēslu veids**, izvēloties no izkrītošas izvēlnes
	- **Daudzums t**, iepērkamo minerālmēslu daudzums tonnās
	- **Iepakojuma lielums**
	- **Pavadzīmes Nr**
	- **Izpalatītājs**
	- **Piezīmes**, ja lietotājs tā vēlas veikt
- **3.** Jānospiež komandpoga **Saglabāt** , lai saglabātu informāciju sistēmā.

Ar komandpogas Atcelt palīdzību iespējas atcelt aktuālo iepirkuma notikuma reģistrēšanu.

#### *3.6.1.2 Iepirkuma ieraksta labošana*

Lai **labotu** jau esošu ierakstu par minerālmēslu iepirkumu (49.zīmējums) jāveic šādas darbības:

- **1.** pretī iepirkuma ierakstam, kurš ir jālabo, ar peles kreiso taustiņu ir jānoklikšķina kolonnā **Labot.** Atveras iepirkuma notikuma reģistrēšanas logs.
- **2.** Iepirkuma reģistrēšanas logā veic nepieciešamās izmaiņas. Izmaiņas saglabā, nospiežot komandpogu **Saglabāt.**

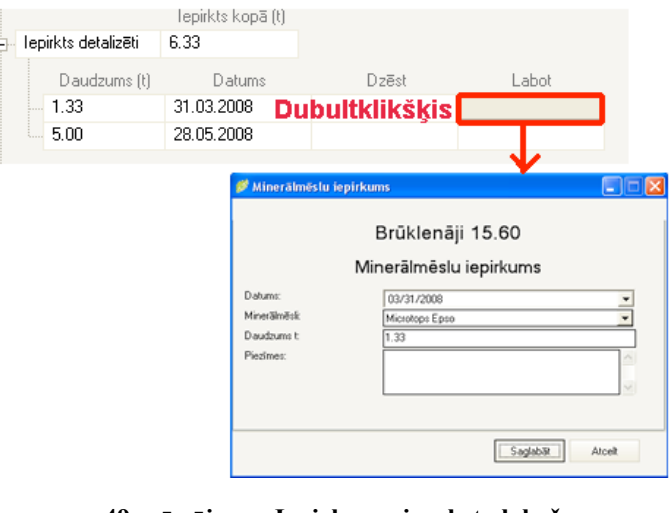

**49. zīmējums. Iepirkuma ieraksta labošana**

#### *3.6.1.3 Iepirkuma ieraksta dzēšana*

Lai **dzēstu** jau esošu ierakstu par minerālmēslu iepirkumu (50.zīmējums) jāveic šādas darbības:

**1.** pretī iepirkuma ierakstam, kurš ir jālabo, ar peles kreiso taustinu ir jānoklikšķina kolonnā ar nosaukumu **Dzēst.**  Atveras dialoglogs.

| lepirkts detalizēti<br>Ė  | 6.33               |                       |                      |                                     |    |
|---------------------------|--------------------|-----------------------|----------------------|-------------------------------------|----|
| Daudzums (t)              | Datums             | Dzēst                 | <b>Agro Dati Pro</b> |                                     |    |
| 1.33                      | 31.03.2008         | <b>Dubultklikškis</b> | າ                    |                                     |    |
| 5.00                      | 28.05.2008         |                       |                      | Vai tiešām vēlaties dzēst notikumu? |    |
|                           | Izlietots kopā (t) |                       |                      |                                     |    |
| Izlietots detalizēti<br>Ĥ | 0.361              |                       |                      | Jā                                  | Nē |
| Nosaukums                 | lepirkts kopā (t)  | Izlietots kopā (t)    | Nollwayang           | <b>ITIS SERVICES</b>                |    |
| Kombitops Epso            | 7.55               | 3.141                 | 4.409                | Registrēt                           |    |
| 4-14-32-35                | 10.00              | 1.380                 | 8.620                | Registrēt                           |    |
|                           |                    |                       |                      |                                     |    |

**50. zīmējums. Iepirkuma ieraksta dzēšana**

**2.** Atbildot apstiprinoši uz dialoglogā redzamo jautājumu, iepirkuma ieraksts no Sistēmas tiek dzēsts.

Nospiežot komandpogu **Drukāt**, atveras sistēmas izdrukas fails Word vai Excel dokuments, kuru var saglabāt vai izdrukāt.

## **3.6.2 Pesticīdu kustība**

Lai pesticīdu kustības kartē (51.zīmējums) veiktu **Jauna iepirkuma reģistrēšanu, Iepirkuma ieraksta labošanu** un **Iepirkuma ieraksta dzēšanu** jāveic tādas pašas darbības, kuras ir aprakstītas *Minerālmēslu kustības* kartē.

| 2007/2008<br>Sezona                 | ⋟                 |                    |               |            |
|-------------------------------------|-------------------|--------------------|---------------|------------|
| Minerālmēslu kustība                | Pesticīdu kustība |                    |               |            |
| Pesticīdu kustība                   |                   |                    |               |            |
|                                     |                   |                    |               |            |
| Nosaukums                           | lepirkts kopā [t] | Izlietots kopā (t) | Noliktavā (t) | Registrēt  |
| Cikocels 750 š.k.<br>$\overline{+}$ | 2.00              | 0.942              | 1.058         | Registrēt  |
| Akanto 250 s.k.<br>Ŧ                | 5.00              | 0.182              | 4.818         | Registrēt  |
| Akrobāts Plus d.g.<br>Ĥ             |                   | 0.040              | $-0.040$      | Registrēt  |
| Allegro s.k.<br>Ė                   |                   | 211.563            | $-211.563$    | Registrēt  |
| Altima 500 s.k.<br>Ė                |                   | 0.002              | $-0.002$      | Registrēt  |
|                                     |                   |                    |               |            |
|                                     |                   |                    |               |            |
| Lauks                               | Apstrādāti (ha)   | Deva (kg/ha)       | Izlietots [t] | Datums     |
| Druvas                              | 22.31             | 0.10               | 0.002         | 30.10.2007 |
| Nosaukums                           | lepirkts kopā [t] | Izlietots kopā (t) | Noliktavā (t) | Reáistrēt  |
| Proteus<br>审                        |                   | 0.023              | $-0.023$      | Registrēt  |
| 2.4-D Nufarm š.k.<br>÷              |                   |                    | n             | Registrēt  |
| Agroksons 75 š.k.<br>÷              |                   |                    | 0             | Reastret   |
| Zenkors 70 d.a.<br>Ŧ                |                   |                    | 0             | Registrēt  |
| Baitāns Universāls 094 š.<br>Ŧ      |                   |                    | 0             | Registrēt  |
| Kruizers OSR s.k.<br>Ė              |                   |                    | Ū.            | Registrēt  |
| Silgards 20 s.k.<br>Ė               |                   |                    | Ū.            | Registrēt  |
| test aal<br>Ėŀ                      |                   |                    | n             | Registrēt  |

**51. zīmējums. Pesticīdu kustības karte. Tabula.**

## *3.7 Modulis - Sarakstu redaktors*

Šajā Modulī ir apkopoti visi Latvijā reģistrētie augu aizsardzības līdzekļi, kūltūraugu šķirnes. Individuāli katrs lauksaimnieks pats ievada saimniecībā esošo tehniku, darbiniekus, augsnes apstrādes veidus u.c. datus, kā arī saimniecībā izmantoto produktu cenas, lai programma varētu automātiski izrēķināt kopējās ražošanas izmaksas un izmaksas uz 1 ha.

Sarakstu redaktors (52. zīmējums) paredzēts sistēmas sarakstu rediģēšanai un ietver šādas saskarnes daļas:

• **Saraksti**

• **Parametru tabula**

#### • **Komandpogu rinda**

| Ataudzējums                 |                       |                                  | Augsnes veids                   |        |                          | Darbinieki   |            |                         | Dzīvnieku vienības |                  |  |
|-----------------------------|-----------------------|----------------------------------|---------------------------------|--------|--------------------------|--------------|------------|-------------------------|--------------------|------------------|--|
| Augu aizsardzības līdzeklis |                       | Augu aizsardzības līdzekļu grupa |                                 | Sezona | Sēkla                    | Mineralmesli |            | Apsträde                | Tehnika            | Kultūraugs       |  |
|                             | Nosaukums             |                                  | Grupa                           |        |                          | Cena Ls/kg,  | Izmantotie |                         |                    |                  |  |
|                             | 2.4-D Nufarm š.k.     |                                  | <b>Herbicīds</b>                |        | ▼                        |              |            |                         |                    |                  |  |
|                             | M Agroksons 75 š.k.   |                                  | Herbicīds                       |        |                          |              |            | $\overline{\mathbf{v}}$ |                    |                  |  |
|                             | Akanto 250 s.k.       |                                  | Desikants                       |        |                          |              |            | п                       |                    |                  |  |
|                             | Akrobāts Plus d.g.    |                                  | Fungicīds                       |        |                          |              |            |                         |                    |                  |  |
|                             | Aksials 100 e.k.      |                                  | <b>Herbicīds</b><br>Insekticīds |        |                          |              |            |                         |                    |                  |  |
|                             | Aksials 50 e.k.       |                                  | Insekticīds - akaricīds         |        |                          |              |            | г                       |                    |                  |  |
|                             | Aktara 25 d.g.        |                                  | Kodne                           |        |                          |              |            |                         |                    | <b>Parametru</b> |  |
|                             | Aktelliks 50 e.k.     |                                  | Koku brūču aizsarglīdzeklis     |        |                          |              |            | г                       | tabula             |                  |  |
|                             | Allegro Plus s. e.    |                                  | Repelents<br>Tungicius          |        |                          |              |            |                         |                    |                  |  |
|                             | Allegro s.k.          |                                  | Fungicīds                       |        | ▼                        |              |            | п                       |                    |                  |  |
|                             | Allegro Super s.e.    |                                  | Fungicīds                       |        | ٠                        |              |            | п                       |                    |                  |  |
|                             | Altima 500 s.k.       |                                  | Fungicīds                       |        | $\overline{\phantom{a}}$ |              |            |                         |                    |                  |  |
|                             | Amega š.k.            |                                  | Herbicīds                       |        | ▼                        |              |            | п                       |                    |                  |  |
|                             | Aminopieliks 600 š.k. |                                  | Herbicīds                       |        | ▼                        |              |            |                         |                    |                  |  |
|                             | Amistārs 250 s.k.     |                                  | Fungicīds                       |        | ▼                        |              |            |                         |                    |                  |  |
|                             | Amistārs ekstra s.k.  |                                  | Fungicīds                       |        | $\overline{\phantom{a}}$ |              |            | г                       |                    |                  |  |
|                             | Arčers Top 400 e.k.   |                                  | Fungicīds                       |        | $\overline{\phantom{0}}$ |              |            |                         |                    |                  |  |
|                             | Ariane e.k.           |                                  | Herbicīds                       |        | $\overline{\phantom{a}}$ |              |            | п                       |                    |                  |  |
|                             | Ariane S e.k.         |                                  | Herbicīds                       |        |                          |              |            |                         |                    |                  |  |
|                             | Arrats d.g.           |                                  | Herbicīds                       |        | ▼                        | 27.763.      |            | ⊽                       |                    |                  |  |
|                             | Artea 330 e.k.        |                                  | Fungicīds                       |        | ▼                        |              |            | п                       |                    |                  |  |
|                             | Atributs 70 š.g.      |                                  | Herbicīds                       |        | $\overline{\phantom{a}}$ |              |            |                         |                    |                  |  |

**52. zīmējums. Sarakstu redaktors**

#### *3.7.1.1 Saraksti*

Sarakstu redaktors sastāv no 12 izvēles sarakstiem (**Ataudzējums, Augsnes veids, Darbinieki, Dzīvnieku vienības, Augu aizsardzības līdzeklis, Augu aizsardzības līdzekļu grupa, Sezona, Sēkla, Minerālmēsli, Apstrāde, Tehnika, Kultūraugs**) un komandpogām **Jauns, Labot, Dzēst** un **Saglabāt,** kā arī izvēlētajam sarakstam atbilstošā parametru tabula.

Sarakstus pāršķir ar attiecīgā nosaukuma datu kopām.

#### **Parametru tabula**

Parametru tabula (53. zīmējums) aizņem redaktora vidusdaļu. Parametru tabulas lauki atkarīgi no izvēlētā saraksta. Attēlā redzamajam sarakstam tā ietver šādus parametrus:

- **Nosaukums** kolonna ar attiecīgā parametra nosaukumu
- **Grupa** grupa, kurā ietilpst parametrs. Šajā gadījumā grupu izvēlas no izkrītošas izvēlnes
- **Cena Ls/kg,l –** kolonna, kurā norādīta devas izmaksa
- **Izmantotie** kolonna, kurā ar izvēles rūtiņas  $\overline{v}$  palīdzību, norāda, kurus parametrus Sistēma iekļaus izkrītošajās izvēlnēs veicot datu reģistrāciju citos modulos.

| Nosaukums                          | Grupa            |                             | Cena Ls/kg, | Izmantotie |   |                  |
|------------------------------------|------------------|-----------------------------|-------------|------------|---|------------------|
| <b>Dubultklikšķis</b>              | Herbicīds        | ▼                           |             |            |   |                  |
| ▶ <mark>』 Agroksons 75 š.k.</mark> |                  | Herbicīds                   |             |            |   | $\nabla$ izvēles |
| Akanto 250 s.k.                    |                  | Desikants                   |             |            |   | $\Box$ rūtiņa    |
| Akrobāts Plus d.g.                 |                  | Fungicīds                   |             |            |   |                  |
| Aksials 100 e.k.                   |                  | Herbicīds<br>Insekticīds    |             |            |   |                  |
| Aksials 50 e.k.                    |                  | Insekticīds - akaricīds     |             |            |   |                  |
| Aktara 25 d.g.                     | <b>Izkrītošā</b> | Kodne                       |             |            |   |                  |
| Aktelliks 50 e.k.                  | izvēlne          | Koku brūču aizsarglīdzeklis |             |            |   |                  |
| Allegro Plus s. e.                 |                  | Repelents<br>Tungicias      |             |            |   |                  |
| Allegro s.k.                       |                  | Fungicīds                   | ▼           |            |   |                  |
| Allegro Super s.e.                 |                  | Fungicīds                   | ▼           |            |   |                  |
| Altima $500 \text{ s k}$           |                  | Fungicīds                   |             |            |   |                  |
| Amega š.k.                         |                  | Herbicīds                   | ▼           |            |   |                  |
| Aminopieliks 600 š.k.              |                  | Herbicīds                   |             |            |   |                  |
| Amistārs 250 s.k.                  |                  | Fungicīds                   | ▼           |            |   |                  |
| Amistārs ekstra s.k.               |                  | Fungicīds                   | ▼           |            |   |                  |
| Arčers Top 400 e.k.                |                  | Fungicīds                   |             |            |   |                  |
| Ariane e.k.                        |                  | Herbicīds                   | ▼           |            |   |                  |
| Ariane S e.k.                      |                  | Herbicīds                   | ▼           |            |   |                  |
| Arrats d.g.                        |                  | Herbicīds                   | ▼           | 27.763     | ⊽ |                  |
| Artea 330 e.k.                     |                  | Fungicīds                   | ▼           |            |   |                  |
| Atributs 70 š.g.                   |                  | Herbicīds                   | ▼           |            |   |                  |

**53. zīmējums. Parametru tabula**

Tabulas ierakstu var labot, iezīmējot ierakstu un nospiežot komandpogu **Labot**, vai ar peles kreiso taustiņa dubultklikšķi uzklikšķinot uz izvēlētā ieraksta.

## *3.7.1.2 Komandpogu rinda*

Komandpogu rinda (54.zīmējums) atrodas redaktora apakšmalā, un tā ietver šādus saskarnes elementus:

| Saglabāt<br>Labot<br>Dzēst<br>Jauns |
|-------------------------------------|
|-------------------------------------|

**54. zīmējums. Komandpogu rinda**

- **Jauns**  komandpoga jauna ieraksta ievadīšanai
- **Labot** komandpoga saraksta ieraksta labošanai.
- **Dzēst**  komandpoga ieraksta dzēšanai
- **Saglabāt** komandpoga pārbaudes kritērija parametru saglabāšanai

#### *3.7.1.3 Ieraksta meklēšana*

**1.** Ar peles dubultklikšķi aktivizē šūnu, ieraksta meklējamo vārdu un nospiež **Enter**. (55.zīmējums).

|          |                             |                                  | Dzīvnieku vienības |                          |       |                  |            |         |
|----------|-----------------------------|----------------------------------|--------------------|--------------------------|-------|------------------|------------|---------|
|          | Augu aizsardzības līdzeklis | Augu aizsardzības līdzekļu grupa |                    | Sezona                   | Sēkla | Minerālmēsli     | Apsträde   | Tehnika |
|          | Nosaukums DUBULTKLIKŠĶIS    |                                  | Grupa              |                          |       | Cena Ls/kg,l     | Izmantotie |         |
| ळ        | al                          |                                  | <b>ENTER</b>       |                          |       |                  | $\nabla$   |         |
|          | Aksials 100 e.k.            |                                  | Herbicīds          |                          |       |                  |            |         |
|          | Aksials 50 e.k.             |                                  | Herbicīds          |                          |       |                  |            |         |
|          | Allegro Plus s. e.          |                                  | Fungicīds          |                          |       |                  |            |         |
|          | Allegro s.k.                | Fungicīds                        |                    |                          | 0,000 | ⊽                |            |         |
|          | Allegro Super s.e.          | Fungicīds                        |                    |                          |       | г                |            |         |
|          | Altima 500 s.k.             |                                  | Fungicīds          |                          |       | 0.000            | ⊽          |         |
|          | Dalgis š.k.                 |                                  | Herbicīds          |                          |       |                  | г          |         |
|          | Falkons 460 e.k.            |                                  | Fungicīds          |                          |       | <b>ATLASITIE</b> | г          |         |
|          | Kalibre 50 š.g.             |                                  | Herbicīds          |                          |       | <b>IERAKSTI</b>  |            |         |
|          | Kalipso 480 s.k.            |                                  | Insekticīds        |                          |       |                  |            |         |
|          | Nīmazals e.k.               |                                  |                    | Insekticīds - akaricīds  | ٠     |                  |            |         |
|          | Sumi-alfa 5 e.k.            | Insekticīds                      |                    | $\overline{\phantom{a}}$ |       |                  |            |         |
| test aal |                             |                                  | Desikants          |                          | ÷     |                  | ⊽          |         |
| $*$      |                             |                                  |                    |                          |       |                  | г          |         |

**55. zīmējums. Ieraksta meklēšana**

**2.** Atlasītie ieraksti tiek attēloti tabulā zem meklējamā vārda.

Nospiežot simbolu **d** blakus šūnai, kurā ierakstīts meklējamais vārds, šūna tiek iztīrīta.

**PIEZĪME.** Sarakstus var papildināt arī tieši no Lauka vēstures notikumu apstrādes.

#### *3.7.1.4 Sarakstu tabulu Ierakstu filtrēšana un kārtošana*

Ierakstu atlasi (filtrēšana) un kārtošanu ir iespējams veikt visos Sistēmas moduļos, kuros informācija ir attēlota sarakstu tabulu veidā. Ierakstu atlase un kārtošana ir organizēta pēc Excel programmatūrā izmantojamiem filtrēšanas principiem.

#### *3.7.1.4.1 Ierakstu filtrēšana*

- **1.** Lai veiktu ierakstu atlasi (filtrēšanu) pēc noteikta parametra, interesējošajā kolonnā ar peles kreiso taustiņu uzklikšķina uz filtrēšanas simbola (55.zīmējums). Atveras atlases parametru izvēlne, kurā redzamie parametri iedalāmi 2 daļās:
	- ! **All, Custom, Blanks, NonBlanks**  Excel filtrēšanas parametri
	- ! **Kolonnas ierakstu saraksts**  katrā attiecīgajā kolonnā redzamie ieraksti, no kuriem lietotājs izvēlas vienu ierakstu, pēc kura atlasīt tabulas informāciju
- **2.** Lietotājs no parametru izvēlnes izvēlas vajadzīgo parametru, šajā piemērā Vadakstes pagasts. Un Sistēma atlasa un attēlo apstrādes logā visus laukus, kuri atrodas Vadakstes pagastā.

| Lauka nosaukums マ |            | Lauka lielums ha  | 77     | Kadastra Nr.       | ᢦ | Pagasts                              | $ \nabla $ | <b>Au</b> asnes apzīmējums  |     |                                           |                                   |
|-------------------|------------|-------------------|--------|--------------------|---|--------------------------------------|------------|-----------------------------|-----|-------------------------------------------|-----------------------------------|
| Aizpuri           |            | 12.87             |        | 455688232          |   | Abelu pagasts                        | Ä          | Pv Velēnu podzolētā         |     |                                           |                                   |
| Avoti             |            | 19.20             |        | 422112232          |   | Auru pagasts                         |            | Vkilzskalotā velēnu karb    |     |                                           |                                   |
| Rērzi             |            | 8.00 <sub>1</sub> |        |                    |   | Bēnes pagasts<br>Ezeres pagasts      |            |                             |     |                                           |                                   |
| Brüklenäi         |            | 15.60             |        |                    |   | Jaunauces pagasts                    |            | VG /elēnu gleja             |     |                                           |                                   |
| Čalas             |            | 47.00             |        |                    |   | Krimūnu pagasts                      |            |                             |     |                                           |                                   |
| Dārziņi           |            | 7.20              |        |                    |   | Rubas pagasts                        |            |                             |     |                                           |                                   |
| Dreguji           |            | 22.00             |        |                    |   | Vadakstes pagasts<br>vaurauces pagas |            |                             |     |                                           |                                   |
| Druvas            |            | 22.31             |        |                    |   | Jaur <mark>launnon</mark>            |            |                             |     | <b>Aktivizēts</b><br>filtrs               |                                   |
|                   | Aizpuri    | Lauka nosaukums Y | 12.87  | Lauka lielums ha Y |   | Kadastra Nr.<br>45568823231          | ᢦ          | Pagasts<br>Vadakstes pagast | Iv. | Augsnes apzīmējums<br>Pv Velēnu podzolētā | Priekšaugs<br>▽<br>▽<br>Graudaugi |
|                   | Avoti      |                   | 19.20  |                    |   | 42211223231                          |            | Vadakstes pagast            |     | Vki Izskalotā velēnu karb                 | Graudaugi                         |
|                   | Bērzi      |                   | 8.00   |                    |   |                                      |            | Vadakstes pagast            |     |                                           | Graudaugi                         |
|                   | Brüklenāii |                   | 15.60  |                    |   |                                      |            | Vadakstes pagast            |     | VG Velēnu gleja                           | Graudaugi                         |
|                   | Dārziņi    |                   | 7.20   |                    |   |                                      |            | Vadakstes pagast            |     |                                           | Graudaugi                         |
|                   | Jaunčalas  |                   | 37.93  |                    |   |                                      |            | Vadakstes pagast            |     |                                           | Graudaugi                         |
|                   |            | Jaungaviles       | 24.10  |                    |   |                                      |            | Vadakstes pagast            |     | VG Velēnu gleja                           | Graudaugi                         |
|                   | Kalnini    |                   | 35.00  |                    |   | 111221111                            |            | Vadakstes pagast            |     | VG Velēnu gleja                           | Rapsis                            |
|                   | Līgas      |                   | 17.90  |                    |   |                                      |            | Vadakstes pagast            |     | VG Velēnu gleja                           | Graudaugi                         |
|                   | Svītaini   |                   | 6.30   |                    |   |                                      |            | Vadakstes pagast            |     | Pv Velēnu podzolētā                       | Graudaugi                         |
|                   | Vitolini   |                   | 44.94  |                    |   |                                      |            | Vadakstes pagast            |     |                                           | Rapsis                            |
|                   | Kopā:      |                   | 229.04 |                    |   |                                      |            |                             |     |                                           |                                   |

**56. zīmējums. Ierakstu filtrēšana**

Atlasīto ierakstu kolonnas Lauka lielums pēdējā rindā tiek norādīta atlasīto lauku kopplatība.

Kamēr lietotājs nav atcēlis atlasi, filtra simbols ir aktivizēts un iekrāsots tumši zilā krāsā \, kas norāda uz to, ka lietotājs strādā ar atlasītiem datiem.

**3.** Ja lietotājs vēlas atcelt atlasi un aplūkot visus tabulas ierakstus, tad nospiežot filtra simbolu ir jāizvēlas parametrs **All.**

#### *3.7.1.4.2 Ierakstu kārtošana*

Ierakstu kārtošana notiek līdzīgi Excel programmatūrā izmantotajiem simboliem un principiem. Lietotājs var kārtot tabulas ierakstus pēc izvēlētas kolonnas ierakstiem augošā vai dilstošā secībā.

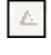

 $\Box$  - kolonnas ieraksti tiek kārtoti augošā secībā

 $\boxed{\nabla}$  - kolonnas ieraksti tiek kārtoti dilstošā secībā

Lai kārtotu ierakstus kolonnā ar peles kreiso taustiņu ir jāuzklikšķina uz interesējošās kolonnas

nosaukuma. Iezīmējas aktīvs kārošanas simbols (57.zīmējums). Attiecīgās tabulas ieraksti tiek sakārtoti pēc izvēlētas kolonnas ierakstiem augošā secībā.

| Lauka nosaukums<br>Y I                                           | Lauka lielums ha | Kadastra Nr. | ᢦ |                  |
|------------------------------------------------------------------|------------------|--------------|---|------------------|
|                                                                  |                  |              |   |                  |
|                                                                  |                  |              |   |                  |
|                                                                  | Lauka lielums ha |              |   |                  |
| Lauka nosaukums $\ \nabla\ $ Lauka lielums ha $\wedge\ \nabla\ $ |                  | Kadastra Nr. | ᢦ | Pagasts<br>ᡪ     |
| Aizpuri                                                          | 12.87            | 45568823231  |   | Vadakstes pagast |
| Līči                                                             | 13.50            | 46880010333  |   | Rubas pagasts    |
| Veckalni                                                         | 14.60            |              |   | Rubas pagasts    |
| Sedi                                                             | 15.00            |              |   | Ezeres pagasts   |
| Kaijas                                                           | 15.14            | 46880010998  |   | Rubas pagasts    |
| Brüklenäji                                                       | 15.60            |              |   | Vadakstes pagast |
| Līgas                                                            | 17.90            |              |   | Vadakstes pagast |
| Mikeli                                                           | 17.90            |              |   | Ezeres pagasts   |
| Avnti                                                            | 19.20            | 42211223231  |   | Vadakstes pagast |
| tests1                                                           | 2.00             |              |   | Auru pagasts     |
| Strazdini                                                        | 20.10            |              |   | Ezeres pagasts   |
| Meinardi                                                         | 20.70            |              |   | Jaunauces pagas  |

**57. zīmējums. Ierakstu kārtošana**

Atkārtoti noklikšķinot ar peles kreiso taustiņu uz kārtošanas simbolu, tas mainās uz  $\boxed{\nabla}$ , un tabulas ieraksti tiek pārkārtoti pēc izvēlētās kolonnas ierakstiem dilstošā secībām.

## **4 Skaidrojošā vārdnīca**

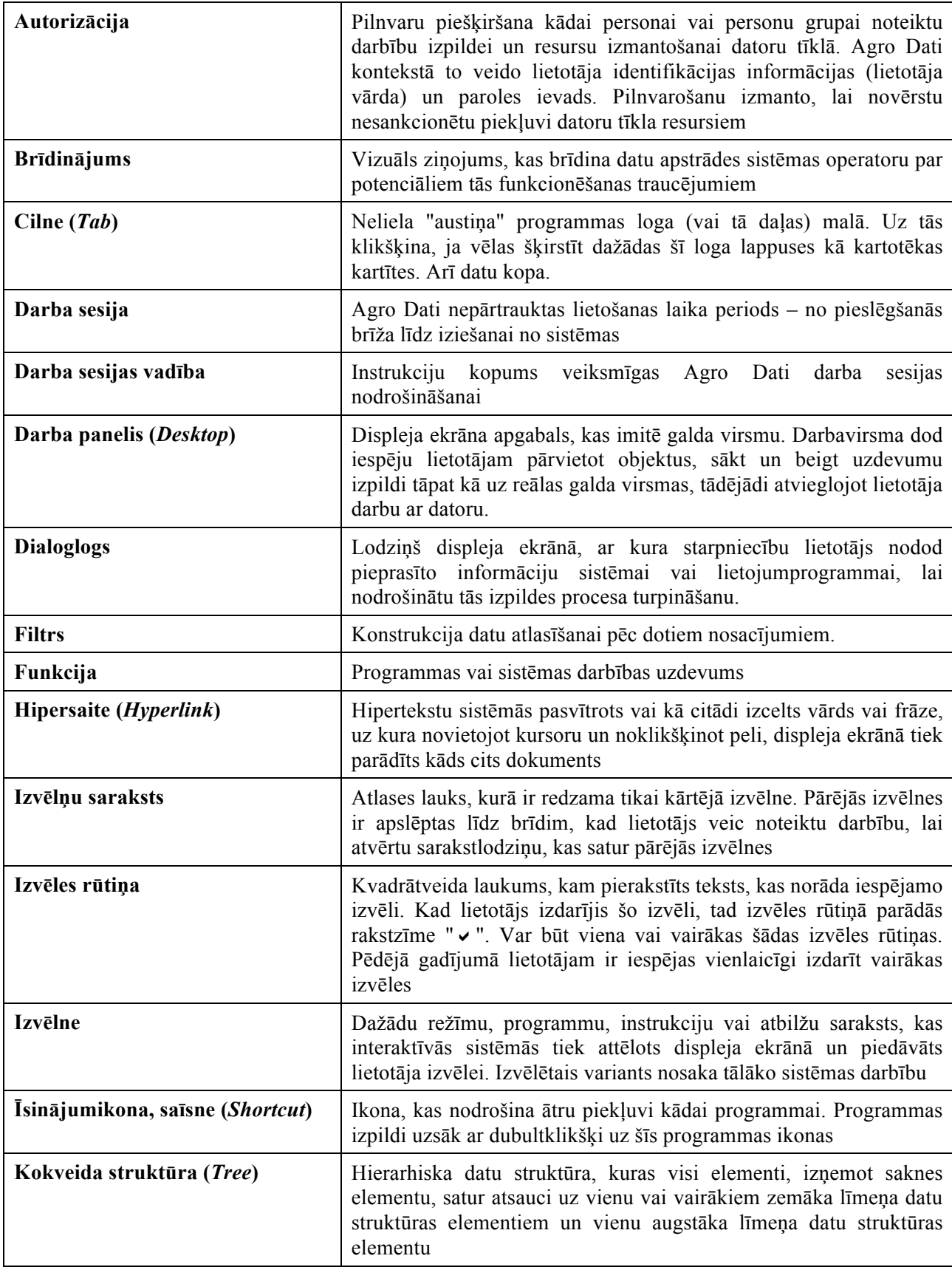

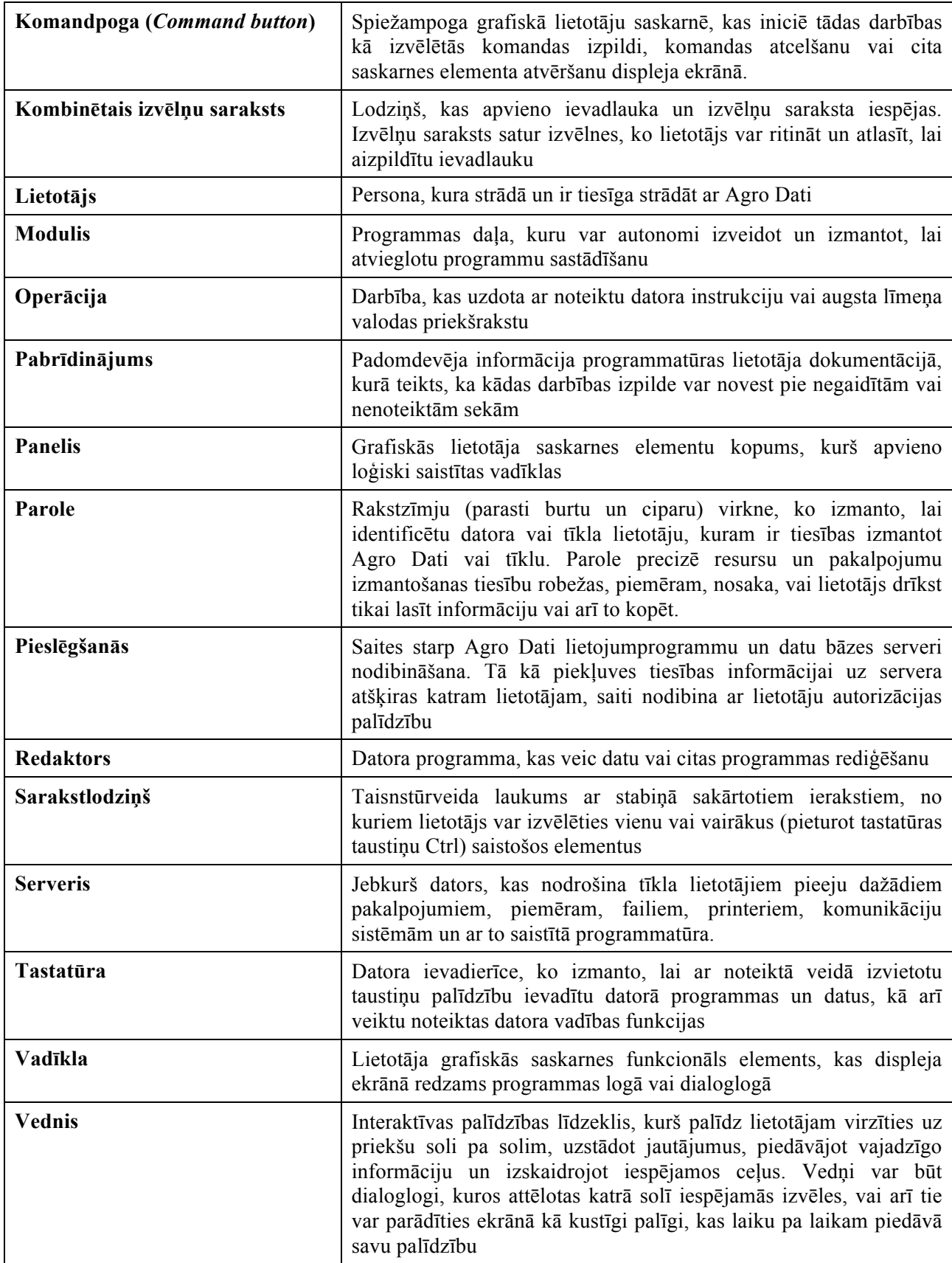